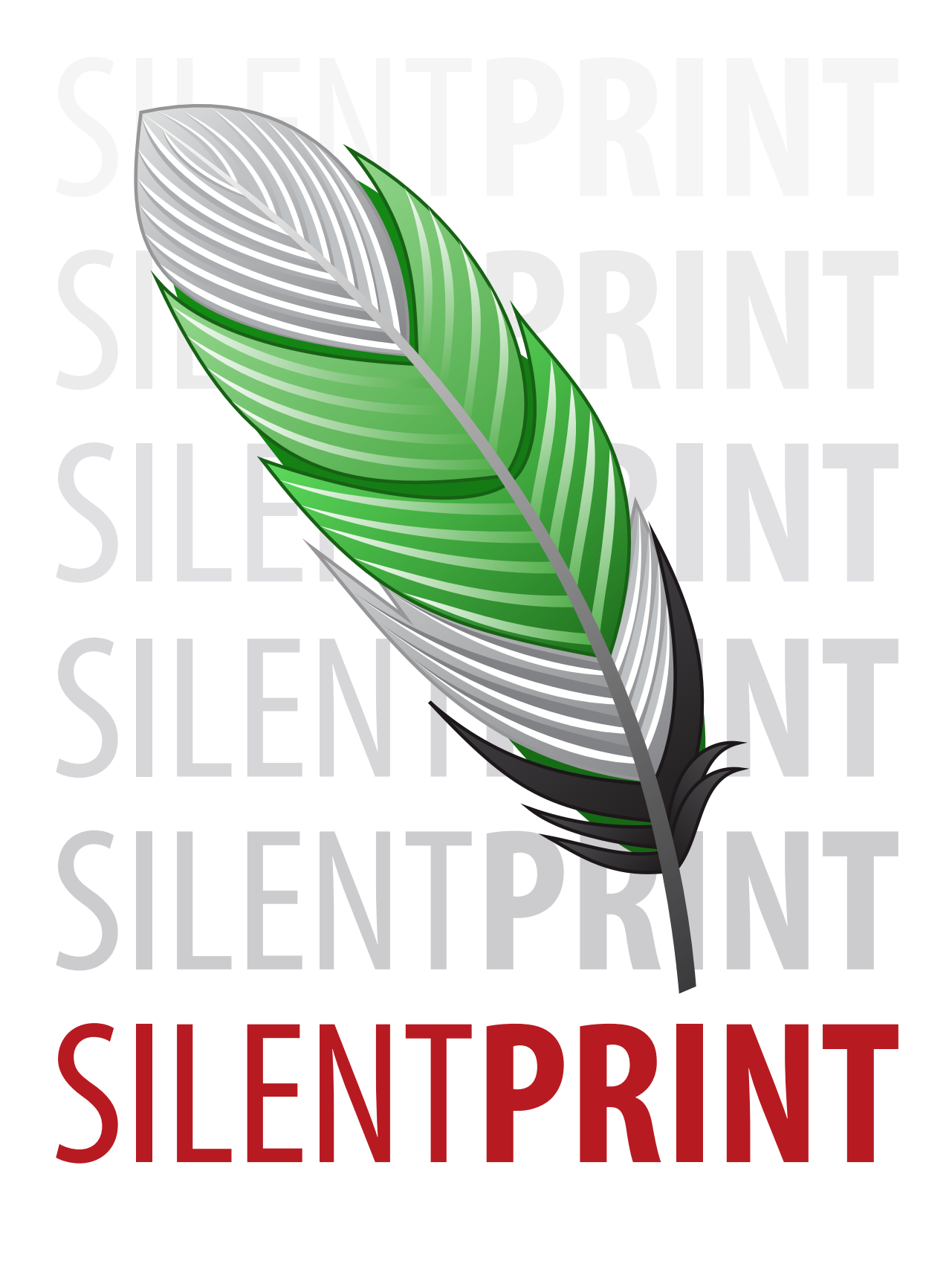

**FUNASSET USER GUIDE**

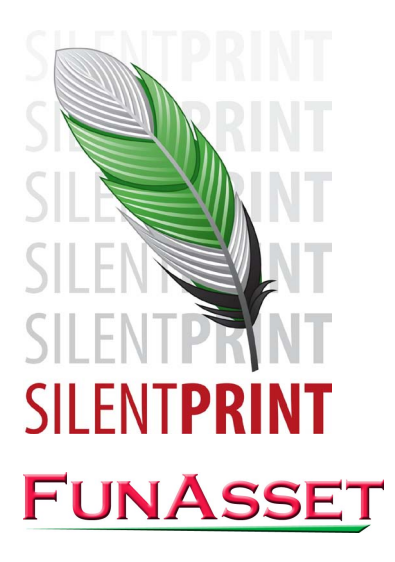

FunAsset Limited Foundry House Foundry Road Taunton Somerset TA1 1JJ United Kingdom

Tel: +44 (0)1823 365864 Fax: +44 (0)1823 277266

Email: [info@silentprint.com](mailto:info@silentprint.com) Websites: [funasset.com](http://www.funasset.com/) / [silentprint.com](http://www.silentprint.com/)

Copyright © 2009 FunAsset Limited. All rights reserved.

Products and trademarks of other companies are acknowledged.

Changes are periodically made to this document. Please check the FunAsset website for notification of these changes.

Last Updated: 19/11/2009

# <span id="page-2-0"></span>**Foreword**

Welcome to SilentPrint, FunAsset's batch printing software. This versatile application is designed to meet the demands of today's office and print environment, and to help simplify and automate the printing and conversion to PDF of a wide range of Windows documents.

In this section the following information is included:

- [About this Guide and Help](#page-3-0)
- **[Terminology](#page-4-0)**
- [Sub-headings](#page-5-0)

# <span id="page-3-0"></span>**About this Guide and Help**

The SilentPrint user guide and Help provide detailed instruction about how to operate SilentPrint; from installing and licensing, to configuring input and output options, they are designed as an everyday reference for beginners and experts alike.

Both assume you have a working knowledge of the Windows operating system and its conventions, including how to use a mouse, how to run applications from the desktop or Start menu, and how to cut, copy and paste. For help with any of these techniques please refer to your Windows documentation or Help.

## <span id="page-3-1"></span>**Printing**

The SilentPrint Help is primarily designed for on-screen reference. Even though the Help can be printed, it is the SilentPrint user guide that is better suited for this purpose.

The layout of the user guide is designed for duplex (back to back) printing. If your printer has a duplex facility, please ensure it is set prior to printing.

# <span id="page-4-0"></span>**Terminology**

The table below provides details about the terminology used throughout the SilentPrint user guide and Help.

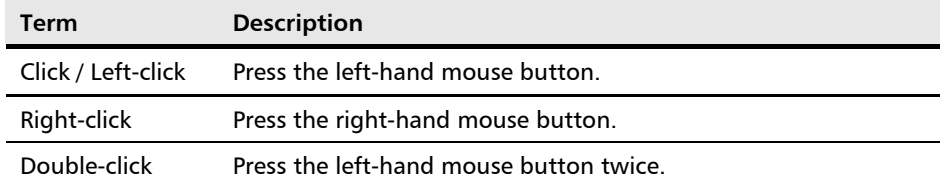

# <span id="page-5-0"></span>**Sub-headings**

The following sub-headings are used to indicate cautions, examples, notes and where further information about a topic can be found:

#### **CAUTION:**

Identifies where an action or omission may cause damage to equipment, software or data.

#### **EXAMPLE:**

Provides an example of what has just been described.

#### **NOTE:**

Provides additional information or hints to assist in performing a task or understanding the current topic.

#### **MORE:**

Indicates where further information about the current topic can be found.

# <span id="page-6-0"></span>**Contents**

To help you quickly find information about a SilentPrint topic, the following contents are provided:

- [At a Glance](#page-7-0)
- [Concise](#page-8-0)

# <span id="page-7-0"></span>At a Glance

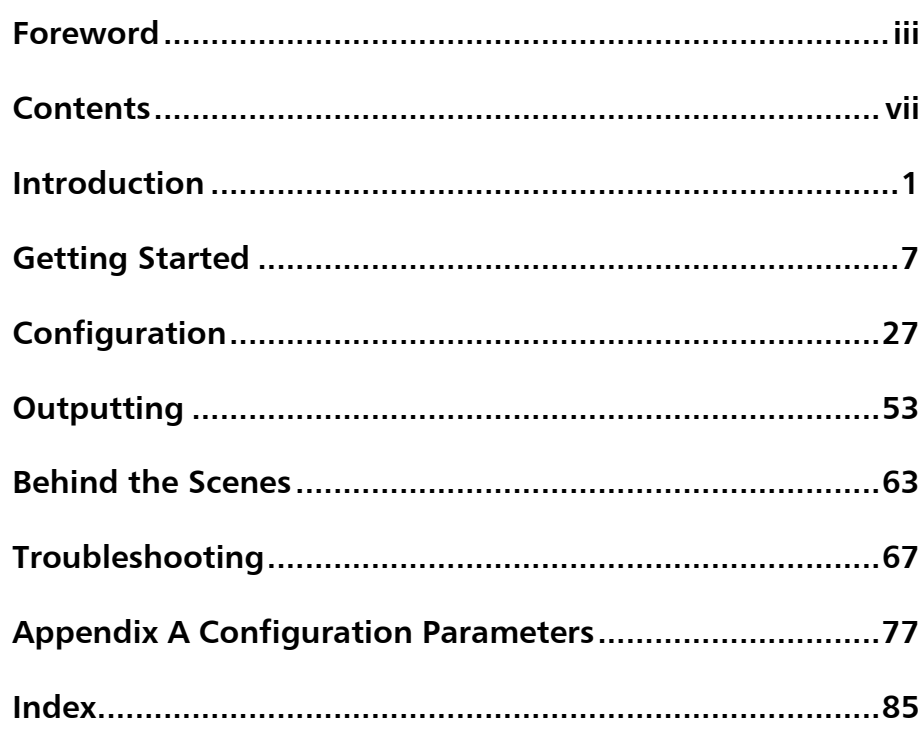

# <span id="page-8-0"></span>Concise

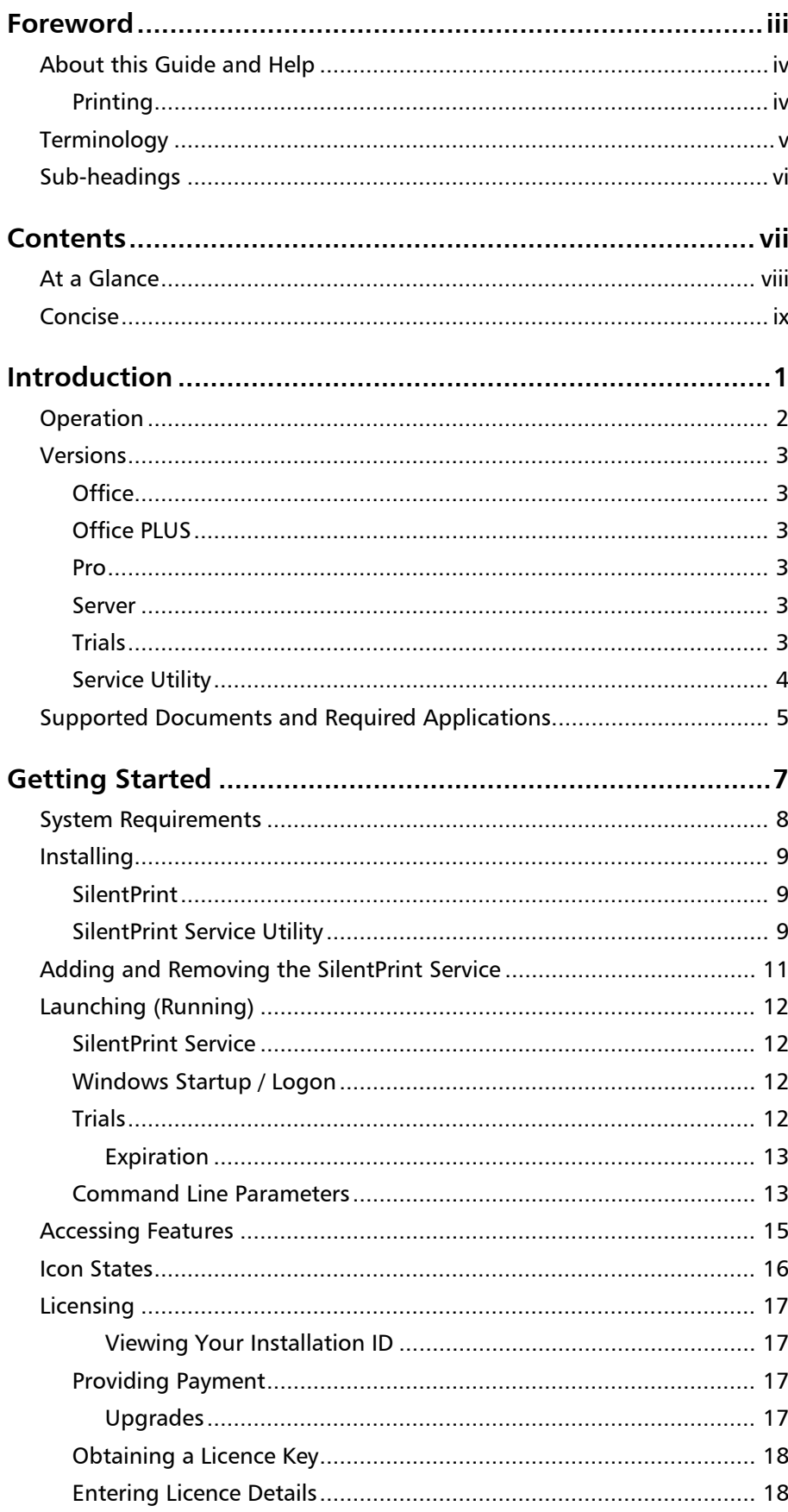

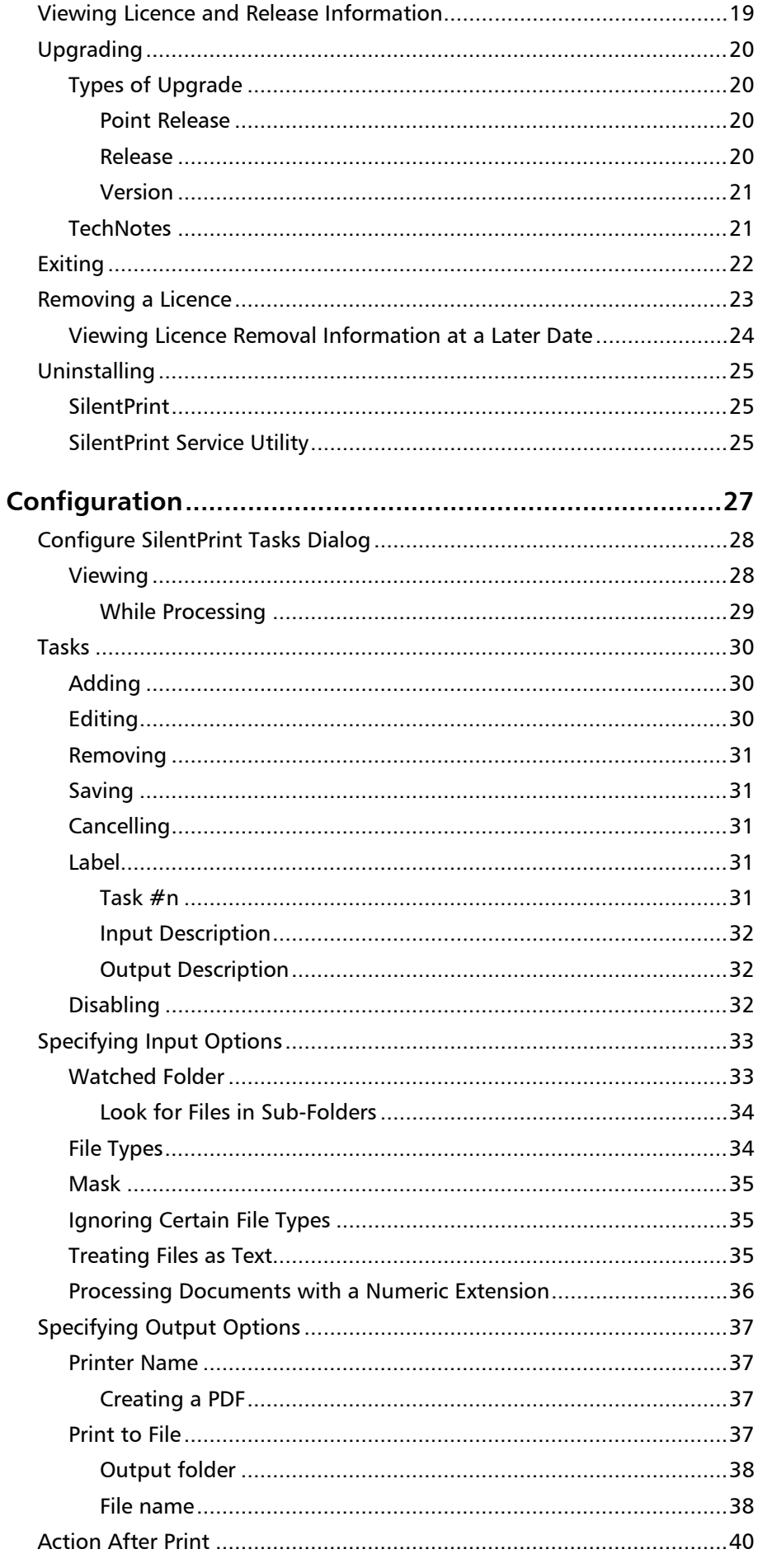

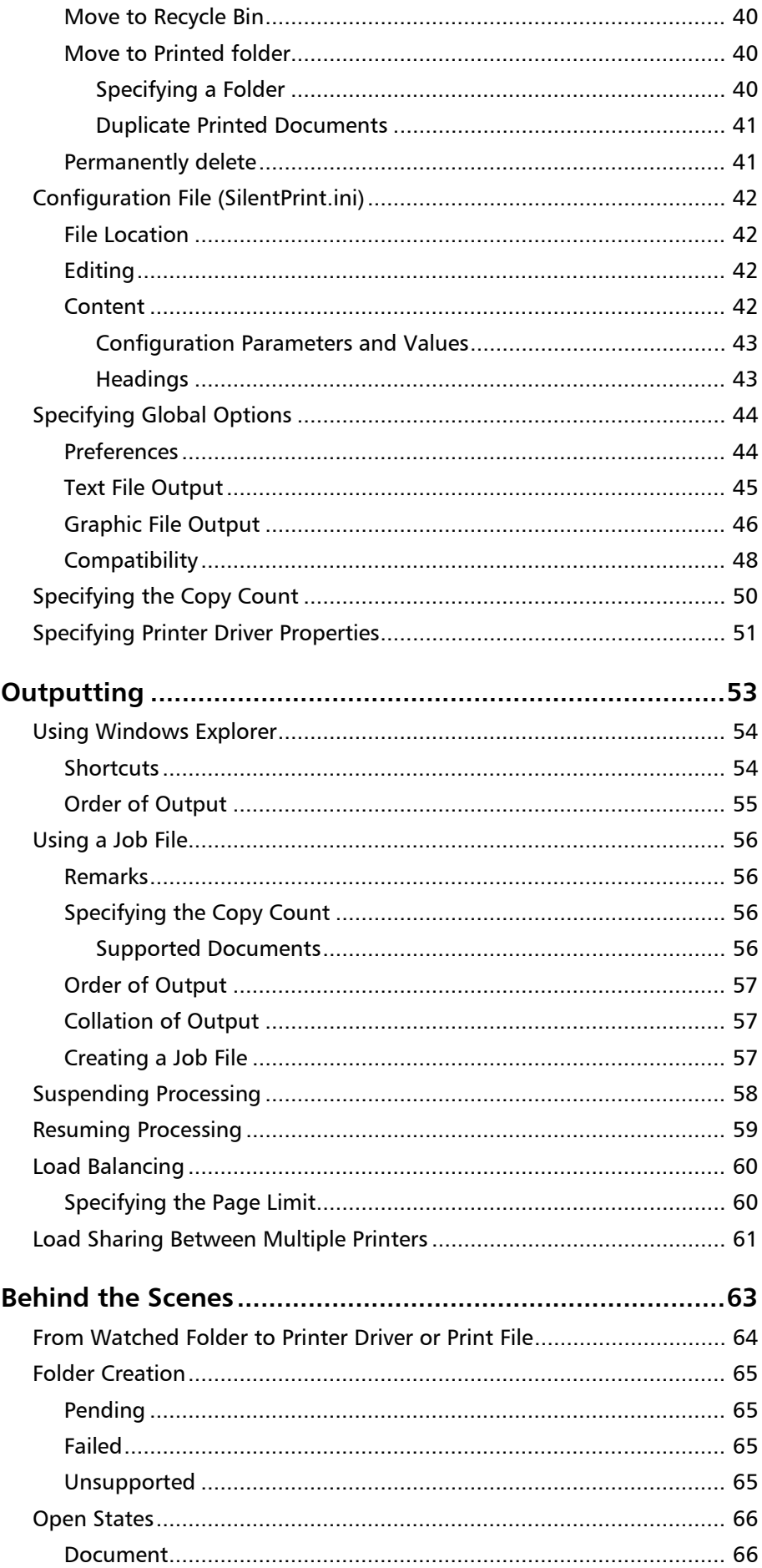

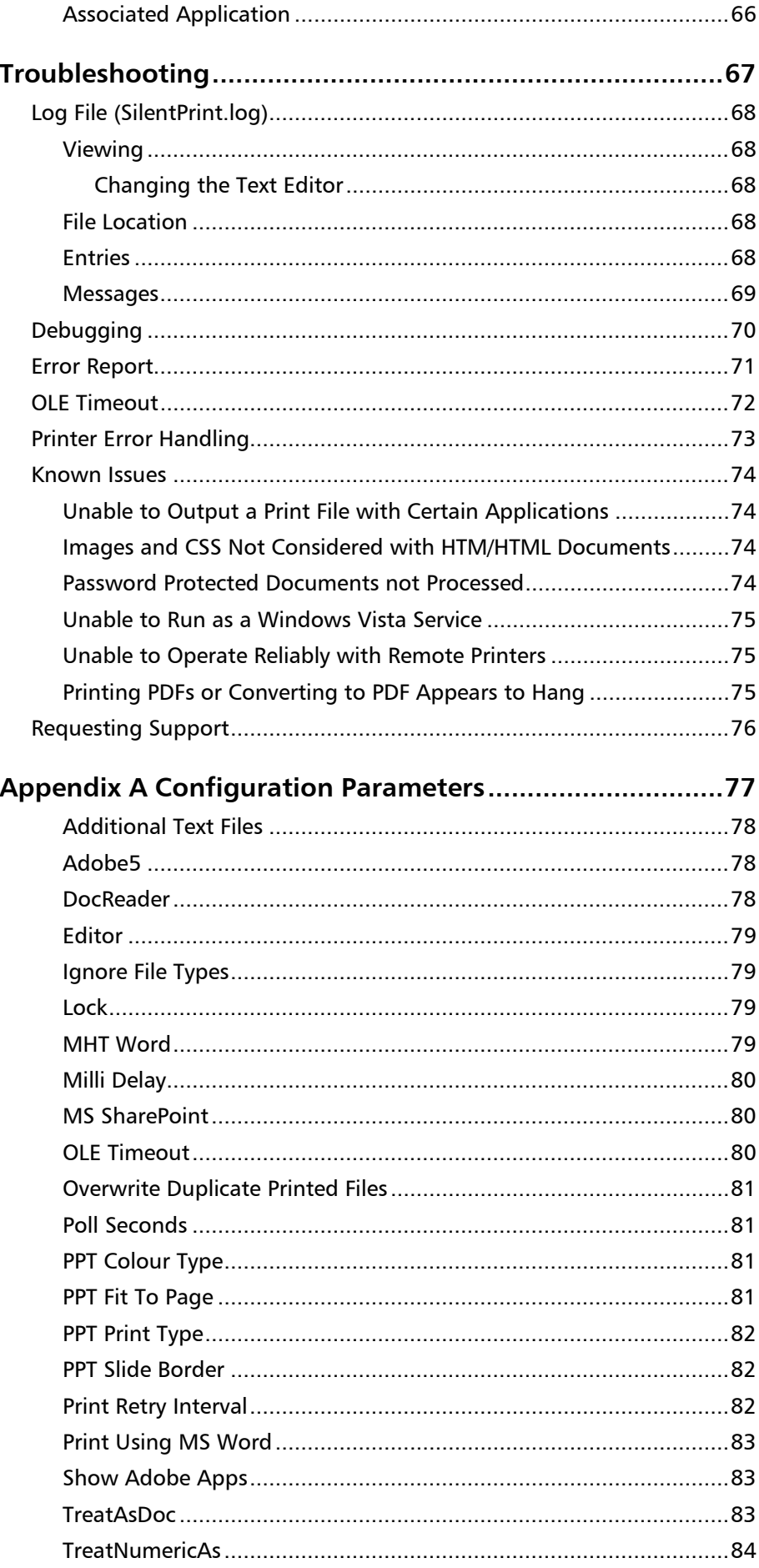

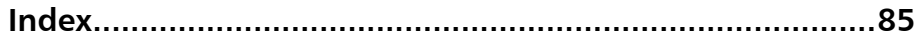

# <span id="page-14-0"></span>**Introduction**

Anyone who regularly prints or converts large volumes of documents to PDF will appreciate how time consuming and frustrating it is loading each one into its respective application and repeatedly hitting the Print or Convert to PDF button.

Wouldn't it be simpler if you were able to select all the documents that required printing or converting, and automatically output them to the desired destination, or convert them to PDF, in one simple step?

SilentPrint is the application that can do this!

Originally designed for the production printing environment, SilentPrint has been extended for use by anyone who requires simple and automatic batch printing or batch conversion to PDF within the Microsoft Windows environment.

In this section the following information is included:

- **[Operation](#page-15-0)**
- **[Versions](#page-16-0)**
- [Supported Documents and Required Applications](#page-18-0)

# <span id="page-15-0"></span>**Operation**

The concept behind SilentPrint is simple…

Standard Microsoft Windows folders (directories) are associated with a printer driver. These folders, known as [Watched folders,](#page-46-1) are continuously monitored by SilentPrint.

[Documents](#page-18-0) or [shortcuts](#page-67-1) to documents that require printing or converting to PDF are copied and then pasted in the Watched folder that corresponds with where they need to be output. SilentPrint then automatically and invisibly opens the associated application( $s$ ) used to process the documents before printing or converting them [\(Fig. 1\)](#page-15-1).

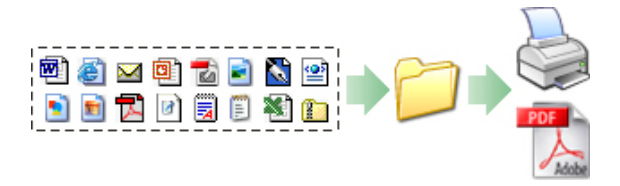

#### <span id="page-15-1"></span>*Fig. 1 Documents to Watched folder then documents to printer or PDF*

Alternatively, text files known as [Job files](#page-69-0) can be created that contain the location and name of the documents that require printing or converting to PDF. These Job files (instead of the documents themselves) are copied and then pasted into the required Watched folder. SilentPrint reads their content and automatically and invisibly opens the application(s) normally used to process the listed documents, before printing or converting them.

Any number of documents and shortcuts can be pasted within a Watched folder or defined within a Job file, and all are processed "silently" without any further user intervention – no manual opening of an associated application and no more repeated clicking of a print or convert to PDF button. All you see is the [SilentPrint icon](#page-25-0) in the Windows Taskbar Tray!\*

### **\*NOTE:**

The "silent'" functionality of SilentPrint, where third-party application windows and dialogs are suppressed, is unavailable when using certain third-party applications or releases. Despite this, uninterrupted batch printing and batch conversion of documents to PDF remains.

## <span id="page-16-0"></span>**Versions**

There are currently four versions of SilentPrint each with a corresponding [trial:](#page-16-5)

- **[Office](#page-16-1)**
- **[Office PLUS](#page-16-2)**
- [Pro](#page-16-3)
- **[Server](#page-16-4)**

#### **NOTE:**

The functionality documented in this user guide and Help refers to all versions unless otherwise stated.

## <span id="page-16-1"></span>**Office**

SilentPrint Office is a low volume batch printing solution for the home or small business. It can be installed on a local PC to enable anyone to quickly and easily batch print and batch convert documents to PDF.

## <span id="page-16-2"></span>**Office PLUS**

SilentPrint Office PLUS is a low to medium volume batch printing solution for any small or medium business. It can be installed on a local PC to enable anyone to quickly and easily batch print and batch convert documents to PDF.

### <span id="page-16-3"></span>**Pro**

SilentPrint Pro is a medium to high volume batch printing solution for the medium enterprise. It can be installed on a local or remote PC/server to enable anyone within the enterprise to batch print and batch convert documents to PDF.

### <span id="page-16-4"></span>**Server**

SilentPrint Server is a high to extreme volume batch printing solution for any enterprise. It can be installed on a local or remote PC/server to enable anyone within the enterprise to batch print and batch convert documents to PDF.

### <span id="page-16-5"></span>**Trials**

Each [version](#page-16-0) of SilentPrint has an associated fully functional trial.

You can download all versions of the SilentPrint trial from [silentprint.com.](http://www.silentprint.com/) SilentPrint Office can be immediately used for 15 days following download and installation. Other versions require you to create a FunAsset user account and request a trial licence key.

#### **NOTE:**

Each trial has similar functionality as its corresponding licensed product, but will only operate for a limited period after it has been [launched](#page-25-0) for the first time.

### <span id="page-17-0"></span>**Service Utility**

The SilentPrint Service Utility allows SilentPrint to be [added \(and removed\)](#page-24-0) as a Windows service. This is particularly useful if you want SilentPrint to function with the PC/server powered up but not logged into Windows.

The utility is supplied with [SilentPrint Pro](#page-16-3) and [SilentPrint Server](#page-16-4) and is optionally available for use with [SilentPrint Office](#page-16-1) and [SilentPrint Office](#page-16-2)  [PLUS.](#page-16-2)

#### **NOTE:**

Currently, SilentPrint does not operate as a Windows 7 or Vista service.

## <span id="page-18-0"></span>**Supported Documents and Required Applications**

Each version of SilentPrint can batch print and batch convert to PDF a wide range of Windows documents. However, in order to process certain documents, a third-party application (native to the document format) may also need to be installed on the same PC/server as SilentPrint.

#### **EXAMPLE:**

To batch print Microsoft Word DOC files, Microsoft Word needs to be installed on the same PC/server as SilentPrint.

#### **NOTE:**

Certain document formats such as JPEG, TIFF and TXT do not require a third-party application because they are processed by SilentPrint.

The table below details document formats, the applications required to process them, and the version of SilentPrint that supports them.

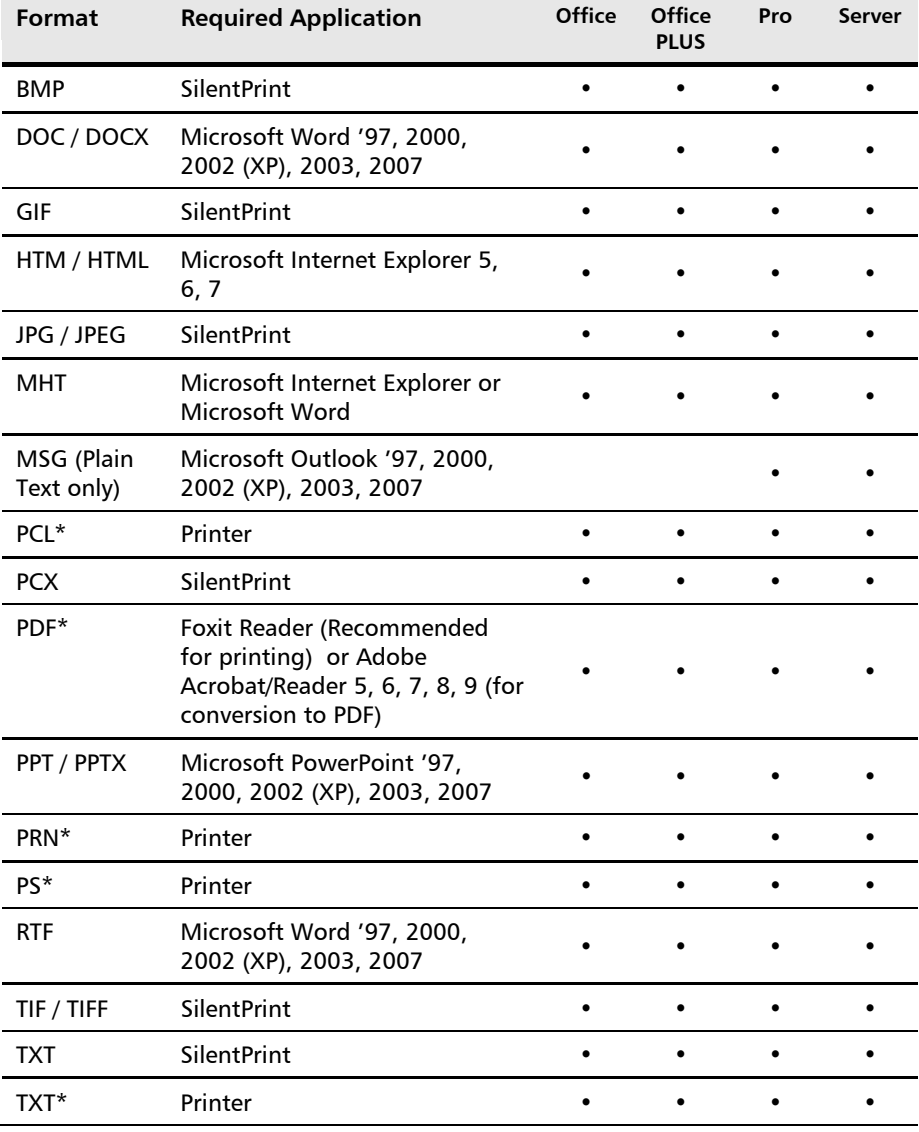

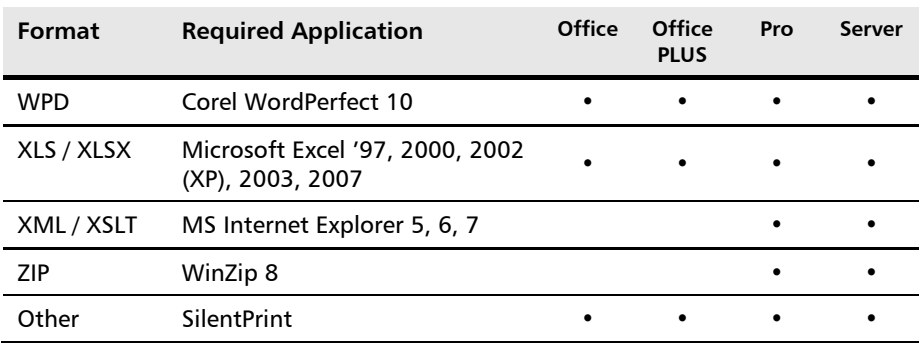

#### **\*NOTE:**

These document formats cannot be converted to PDF using SilentPrint.

# <span id="page-20-0"></span>**Getting Started**

The aim of SilentPrint is to make the printing and conversion to PDF of documents easier. To accomplish this, it was necessary to make configuration and operation as simple and as intuitive as possible.

In this section the following information is included:

- [System Requirements](#page-21-0)
- [Installing](#page-22-0)
- [Adding and Removing the SilentPrint Service](#page-24-0)
- [Launching \(Running\)](#page-25-0)
- [Accessing Features](#page-28-0)
- **[Licensing](#page-30-0)**
- [Viewing Licence and Release Information](#page-32-0)
- [Upgrading](#page-33-0)
- **[Exiting](#page-35-0)**
- [Removing a Licence](#page-36-0)
- [Uninstalling](#page-38-0)

# <span id="page-21-0"></span>**System Requirements**

SilentPrint has the following minimum system requirements:

- PC/server capable of running Microsoft Windows 7, Vista, XP, 2003 or 2000 \*.
- Enough spare hard drive space to install SilentPrint and successfully print and convert documents (20 MB recommended).
- <span id="page-21-1"></span>• [Applications](#page-18-0) associated with the [supported documents](#page-18-0) that require printing or converting to PDF.

#### **\*NOTE:**

Currently, SilentPrint does not operate as a Windows 7 or Vista service.

## <span id="page-22-0"></span>**Installing**

[SilentPrint](#page-22-1) and the [SilentPrint Service Utility](#page-22-2) can be installed quickly and easily.

## <span id="page-22-1"></span>**SilentPrint**

SilentPrint is installed using the SilentPrint Setup program (SilentPrint Setup.exe). This is available for download from the following FunAsset web page:

[funasset.com/support/software/funasset\\_applications.htm](http://www.funasset.com/support/software/funasset_applications.htm)

#### **NOTE:**

If you are installing SilentPrint in order to [upgrade](#page-33-0) your current installation, you must [Exit](#page-35-0) SilentPrint or stop the SilentPrint service.

Double-click the SilentPrint Setup program to start the installation procedure. Following this, the SilentPrint Installation Wizard [\(Fig. 2\)](#page-22-3) is displayed which guides you through the entire installation process.

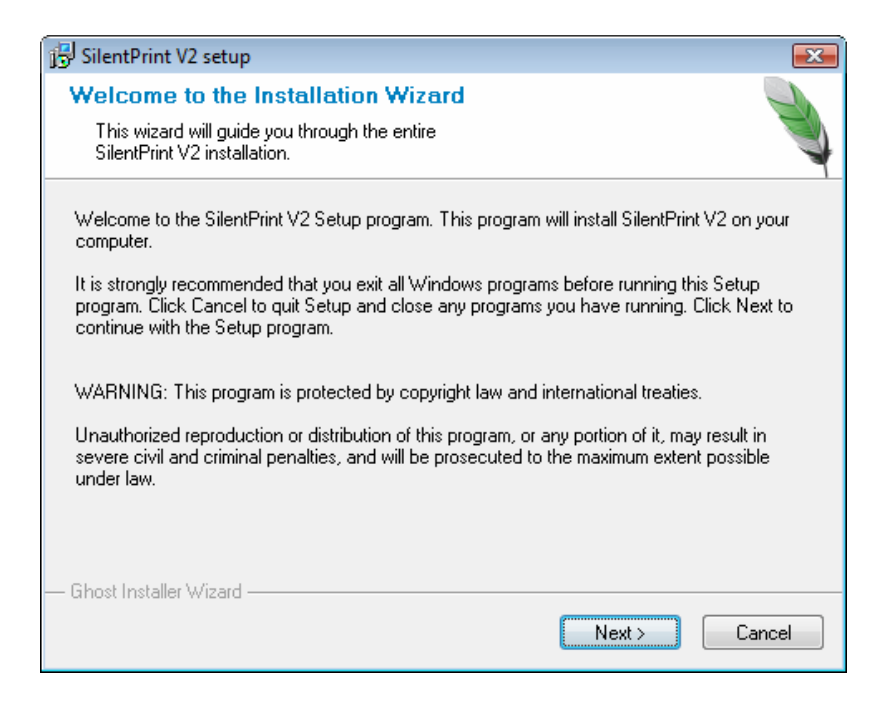

*Fig. 2 SilentPrint Installation Wizard*

**NOTE:**

Installation can be aborted at anytime by clicking the Cancel button.

## <span id="page-22-3"></span><span id="page-22-2"></span>**SilentPrint Service Utility**

The [SilentPrint Service Utility](#page-17-0) is automatically installed at the same time as [SilentPrint Pro](#page-16-3) or [SilentPrint Server.](#page-16-4)

If the [SilentPrint](#page-16-1) Service Utility has been purchased for use with SilentPrint [Office](#page-16-1) or [SilentPrint Office PLUS,](#page-16-2) it is installed using the SilentPrint Service Utility Setup program (SilentPrint Service Utility Setup.exe).

#### **NOTE:**

Prior to installing the SilentPrint Service Utility you must **Exit SilentPrint or** stop the SilentPrint service.

Double-click the SilentPrint Service Utility Setup program to start the installation procedure. Following this, the SilentPrint Service Utility Installation Wizard [\(Fig. 3\)](#page-23-0) is displayed which guides you through the entire installation process.

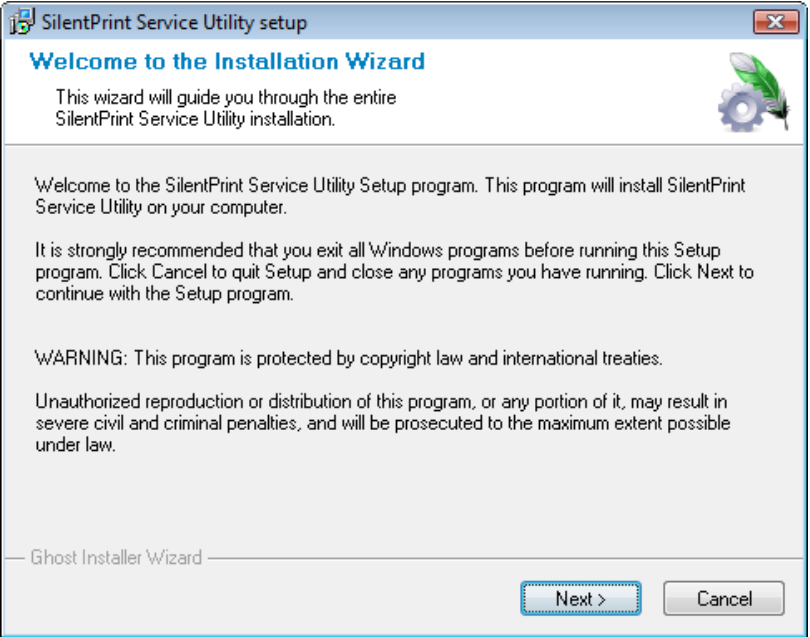

*Fig. 3 SilentPrint Service Utility Installation Wizard*

#### <span id="page-23-0"></span>**NOTE:**

Installation can be aborted at anytime by clicking the Cancel button.

Once the SilentPrint Service Utility is installed, the SilentPrint service can be [added and](#page-24-0) removed.

#### **NOTE:**

Currently, SilentPrint does not operate as a Windows Vista service.

## <span id="page-24-0"></span>**Adding and Removing the SilentPrint Service**

The [SilentPrint Service Utility](#page-17-0) is used to add the SilentPrint service to Windows and also remove it.

Select the SilentPrint Service Utility option in the SilentPrint V2 folder on the Windows start menu. Following this, a SilentPrint Service dialog [\(Fig. 4\)](#page-24-1) is displayed.

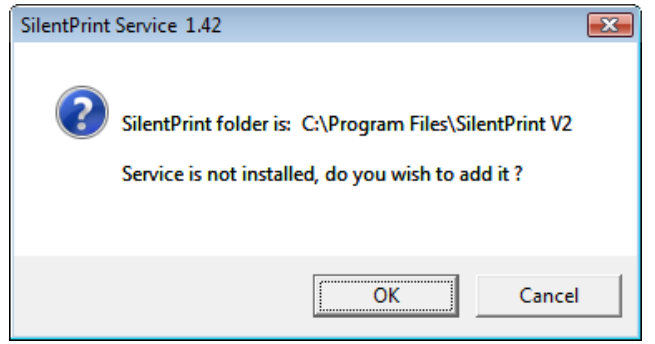

<span id="page-24-1"></span>*Fig. 4 SilentPrint Service dialog (Add SilentPrint service)*

If the SilentPrint service has not already been added, the SilentPrint Service dialog notifies you of this and asks for confirmation to add it. If the SilentPrint service has already been added, the SilentPrint Service dialog notifies you of this and asks for confirmation to remove it.

Click the OK button to continue adding or removing the SilentPrint service. Following this, another dialog is displayed to confirm the operation.

#### **NOTE:**

Currently, SilentPrint does not operate as a Windows Vista service.

# <span id="page-25-0"></span>**Launching (Running)**

SilentPrint is launched (run) by clicking the SilentPrint V2 option in the SilentPrint V2 folder on the Windows Start menu, or by double-clicking the SilentPrint shortcut on the Windows Desktop.

Following the launch of SilentPrint, the SilentPrint icon [\(Fig. 5\)](#page-25-4) is displayed in the Windows Taskbar Tray.

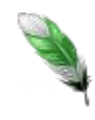

*Fig. 5 SilentPrint icon*

#### <span id="page-25-4"></span>**MORE:**

For details about SilentPrint icon states, refer to Getting Started  $>$  lcon [States.](#page-29-0)

#### **NOTE:**

When you run SilentPrint for the first time you will immediately be prompted to create a [Task.](#page-43-0)

## <span id="page-25-1"></span>**SilentPrint Service**

If the SilentPrint service has been [added](#page-24-0) using the [SilentPrint Service Utility,](#page-17-0) SilentPrint is automatically launched as a Windows service each time Windows is booted.

### **NOTE:**

Currently, SilentPrint does not run as a Windows Vista service.

## <span id="page-25-2"></span>**Windows Startup / Logon**

If you require SilentPrint to launch automatically on Windows startup/logon, and the SilentPrint service is not being used, copy the SilentPrint icon to the Startup folder within your Windows user profile.

### **MORE:**

For further details about copying applications to the Windows Startup folder, please refer to your Windows documentation or Help.

## <span id="page-25-3"></span>**Trials**

A 15 day trial period is immediately available for [SilentPrint Office.](#page-16-1) This starts when SilentPrint Office is launched for the first time.

To evaluate [SilentPrint Pro](#page-16-3) and [SilentPrint Server,](#page-16-4) as well as the additional functionality of [SilentPrint Office PLUS,](#page-16-2) you must create a FunAsset user account and acquire a temporary licence key from FunAsset.

When you launch SilentPrint Pro or SilentPrint Server you will be reminded the product needs a trial licence key before it will process documents.

When using SilentPrint Office PLUS, no prompt is provided, and the software will operate in the same way as SilentPrint Office, until a trial licence key is acquired.

#### <span id="page-26-0"></span>**NOTE:**

SilentPrint Office PLUS, SilentPrint Pro and SilentPrint Server trial periods normally expire after 15 to 30 days.

### **Expiration**

When the trial period expires, SilentPrint ceases to process documents and a Trial Period Expired dialog [\(Fig. 6\)](#page-26-2) is displayed. All other functionality remains.

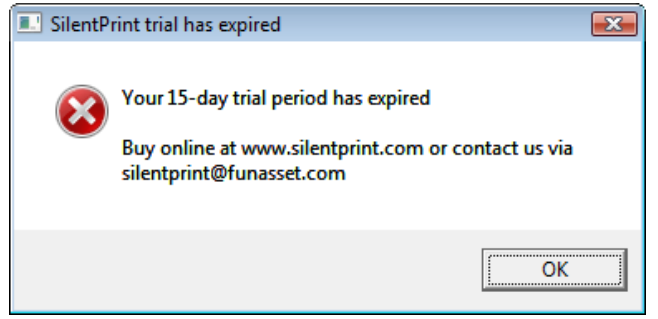

*Fig. 6 Trial has Expired dialog*

To continue benefiting from simplified and automated batch printing, SilentPrint must be [licensed.](#page-30-0)

### <span id="page-26-2"></span><span id="page-26-1"></span>**Command Line Parameters**

The following command line parameters can be used when [launching](#page-25-0) SilentPrint:

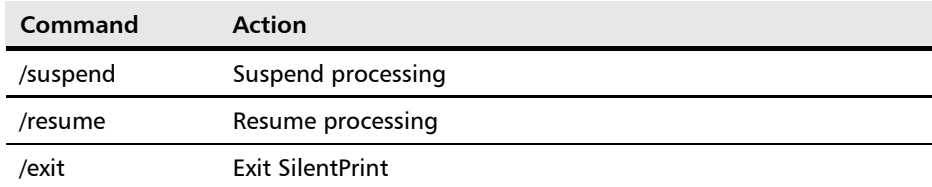

Command line parameters must be appended to the SilentPrint command line instruction in one of the following ways:

- SilentPrint /command
- SilentPrint.exe /command

When SilentPrint is launched with a command line parameter, the command is "passed" to the instance of SilentPrint that is already operating and is then executed. The second instance of SilentPrint that "passed" the command is automatically and immediately terminated.

Command line parameters are useful when you need to schedule your batch printing operations. Combine them with the command line instruction and the Windows Scheduled Tasks application to obtain this functionality.

### **MORE:**

For details about the Windows Scheduled Tasks application, refer to your Windows documentation or Help.

## <span id="page-28-0"></span>**Accessing Features**

Many of the features within SilentPrint are available from the SilentPrint tray menu [\(Fig. 7\)](#page-28-1).

| About SilentPrint.  |
|---------------------|
| Configure Tasks     |
| Global Options      |
| License SilentPrint |
| Suspend             |
| View Log File       |
| Help                |
| Fvit                |

<span id="page-28-1"></span>*Fig. 7 Tray menu*

The tray menu is accessed by right-clicking the SilentPrint icon [\(Fig. 5\)](#page-25-4) in the Windows Taskbar Tray. Following this, the tray menu is displayed next to the SilentPrint icon.

The options on the tray menu are accessed by moving the mouse pointer over their description and left-clicking.

#### **NOTE:**

While SilentPrint is processing a document there may be a slight delay when trying to access the tray menu and associated options.

## <span id="page-29-0"></span>**Icon States**

While SilentPrint is running, the colour of the SilentPrint icon in the Windows Taskbar Tray will change to signify different operational states:

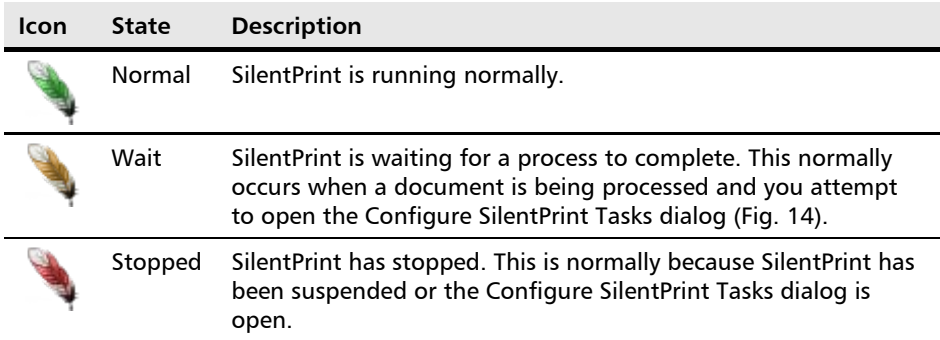

## <span id="page-30-0"></span>**Licensing**

A trial period can be removed and certain upgrades and enhancements enabled, by licensing SilentPrint.

<span id="page-30-1"></span>**NOTE:**

The [SilentPrint Service Utility](#page-17-0) does not require licensing.

### **Viewing Your Installation ID**

Each installation of SilentPrint has an installation ID. This is required so a corresponding licence key can be generated to enable you to either license or [upgrade](#page-33-0) SilentPrint.

Your installation ID can be viewed by accessing the tray menu [\(Fig. 7\)](#page-28-1) and clicking the License SilentPrint option. Following this, a SilentPrint Licensing dialog [\(Fig. 8\)](#page-30-4) is displayed where the installation ID and other licence information is displayed.

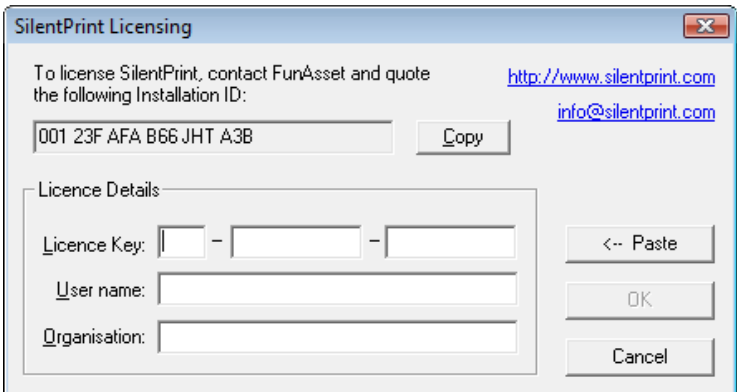

*Fig. 8 SilentPrint Licensing dialog*

### <span id="page-30-4"></span><span id="page-30-2"></span>**Providing Payment**

A SilentPrint licence can be purchased from the following FunAsset web page:

[funasset.com/Products/SilentPrint/buy\\_now.asp](http://www.funasset.com/Products/SilentPrint/buy_now.asp)

#### <span id="page-30-3"></span>**NOTE:**

Prior to making payment, you will be prompted to sign-up for a FunAsset user account, or login to one that already exists.

### **Upgrades**

Licences for [version upgrades](#page-34-0) can be purchased from the following FunAsset web page:

[funasset.com/Products/SilentPrint/buy\\_upgrade.asp](http://www.funasset.com/Products/SilentPrint/buy_upgrade.asp)

## <span id="page-31-0"></span>**Obtaining a Licence Key**

Each installation of SilentPrint requires a licence key that corresponds with an installation ID.

Following payment you will be emailed instructions about how you can generate or obtain your licence key(s).

## <span id="page-31-1"></span>**Entering Licence Details**

Licence details are entered by accessing the tray menu [\(Fig. 7\)](#page-28-1) and clicking the License SilentPrint option. Following this, a SilentPrint Licensing dialog [\(Fig. 8\)](#page-30-4) is displayed where a licence key that corresponds to the installation ID can be entered together with a user name and organisation name.

#### **NOTE:**

For ease of use, a Paste button is provided to enable a licence key to be pasted from the Windows Clipboard into the required area.

When all licence details have been requested, click the OK button. If licensing is successful a Licensing Complete dialog [\(Fig. 9\)](#page-31-2) is displayed.

<span id="page-31-2"></span>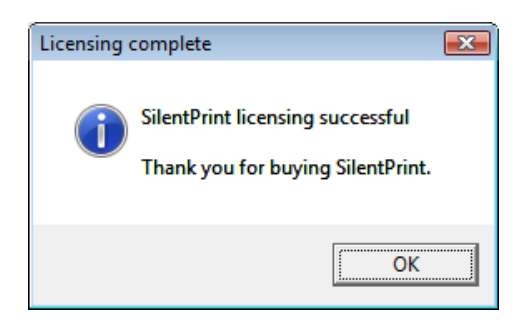

*Fig. 9 Licensing Complete dialog*

## <span id="page-32-0"></span>**Viewing Licence and Release Information**

In order to ascertain licence information, and whether the latest release of SilentPrint is being used, access the tray menu [\(Fig. 7\)](#page-28-1) and click the About SilentPrint option. Following this, an About SilentPrint dialog [\(Fig. 10\)](#page-32-1) is displayed.

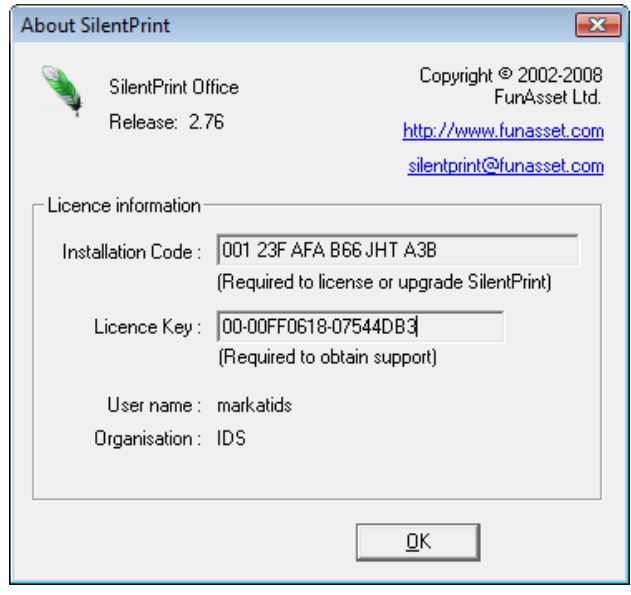

<span id="page-32-1"></span>*Fig. 10 About SilentPrint dialog*

Click the OK button to close the About SilentPrint dialog.

## <span id="page-33-0"></span>**Upgrading**

SilentPrint is in constant development. In order to stay current with the latest improvements and fixes, enhance its processing ability, or increase the documents it supports, SilentPrint can be upgraded

Before considering an upgrade, it is important to establish which SilentPrint [release](#page-32-0) and [version](#page-16-0) you have installed.

#### **NOTE:**

A SilentPrint release or version upgrade must first be [licensed](#page-30-0) before its functionality is enabled or the trial period removed.

#### **NOTE:**

For all SilentPrint upgrades, previous configuration settings are retained.

#### **NOTE:**

Prior to upgrading you must [exit](#page-35-0) SilentPrint or stop the SilentPrint service.

## <span id="page-33-2"></span><span id="page-33-1"></span>**Types of Upgrade**

The following SilentPrint upgrades are available:

- [Point Release](#page-33-2)
- [Release](#page-33-3)
- **[Version](#page-34-0)**

### **Point Release**

Point release upgrades (i.e. 2.36 to 2.37) are available for free and provide fixes and minor enhancements.

These upgrades can be performed on either a licensed or trial installation of SilentPrint, by downloading the latest SilentPrint Install from the following FunAsset web page:

[funasset.com/support/software/funasset\\_applications.htm](http://www.funasset.com/support/software/funasset_applications.htm)

Following download, the upgrade will need to be [installed.](#page-22-0)

#### <span id="page-33-3"></span>**NOTE:**

Details about point release fixes and upgrades are available in associated [TechNotes.](#page-34-1)

### **Release**

Release upgrades (i.e. 1.12 to 2.38) are normally chargeable and provide fixes and major enhancements.

These upgrades can be performed on either a licensed or trial installation of SilentPrint, by downloading the latest SilentPrint Install from the following FunAsset web page:

[funasset.com/support/software/funasset\\_applications.htm](http://www.funasset.com/support/software/funasset_applications.htm)

Following download, the upgrade will need to be [installed.](#page-22-0)

#### **NOTE:**

Following installation, the time period that release fixes and enhancements can be evaluated for, is dependent upon whether a prior licensed or trial installation of SilentPrint is being used:

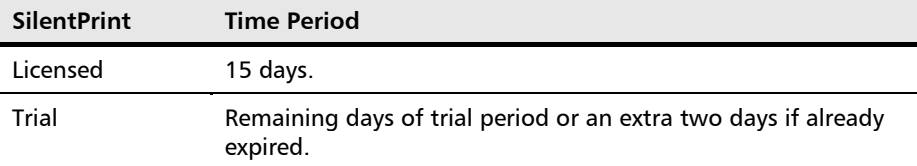

### **NOTE:**

Details about release fixes and enhancements are available in associated [TechNotes.](#page-34-1)

### **Version**

[Version](#page-16-0) upgrades are chargeable and allow you to benefit from the additional functionality of other versions of SilentPrint.

#### <span id="page-34-0"></span>**EXAMPLE:**

You could upgrade [SilentPrint Office](#page-16-1) to [SilentPrint Office PLUS](#page-16-2) to benefit from [load balancing.](#page-73-0)

An Upgrade button is provided in the SilentPrint licensing dialog [\(Fig. 8\)](#page-30-4) that allows a licence key generated for a different version of SilentPrint to be applied to a licensed installation. Version upgrades that are permissible using this method are as follows:

- SilentPrint Office to SilentPrint Office PLUS;
- [SilentPrint Pro](#page-16-3) to [SilentPrint Server.](#page-16-4)

If other version upgrades are required (i.e. SilentPrint Office to SilentPrint Pro), the existing installation must have its [licence removed](#page-36-0) and be [uninstalled,](#page-38-0) and the new version [installed](#page-22-0) and [licensed.](#page-30-0)

### <span id="page-34-1"></span>**TechNotes**

Details about SilentPrint [point release](#page-33-2) and [release](#page-33-3) upgrades can be found within associated TechNotes. These can be found on the following FunAsset web page:

[funasset.com/support/documentation/technotes.htm](http://www.funasset.com/support/documentation/technotes.htm)

# <span id="page-35-0"></span>**Exiting**

Exit SilentPrint by accessing the tray menu [\(Fig. 7\)](#page-28-1) and clicking the Exit option. Following this, an Exit SilentPrint dialog [\(Fig. 11\)](#page-35-1) is displayed.

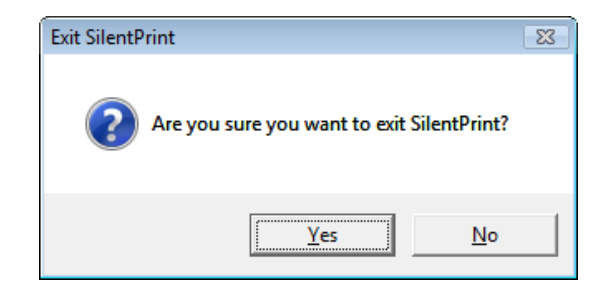

*Fig. 11 Exit SilentPrint dialog*

<span id="page-35-1"></span>Click the Yes button to exit or the No button to continue operating SilentPrint.
# <span id="page-36-1"></span>**Removing a Licence**

If you would like to use your SilentPrint licence on another PC/server, or you intend to reinstall Windows, the licence must first be removed from the current installation of SilentPrint.

### **CAUTION:**

If you do not remove a licence from your PC/server by following the procedure below, FunAsset may refuse to provide you with a new licence key.

#### **NOTE:**

The ability to remove a SilentPrint licence from an installation was introduced with the release of SilentPrint 2.04. If you have a SilentPrint release prior to this, it will be necessary to download and [install](#page-22-0) the latest release on the PC/server where your SilentPrint licence needs to be removed.

To remove a licence, launch SilentPrint, access the tray menu [\(Fig. 7\)](#page-28-0) and click the Licence SilentPrint option. The SilentPrint Licensing dialog [\(Fig. 8\)](#page-30-0) is displayed where access to the removal facility is gained by clicking the Remove Licence button. Following this, a Remove SilentPrint Licence dialog [\(Fig. 12\)](#page-36-0) is displayed.

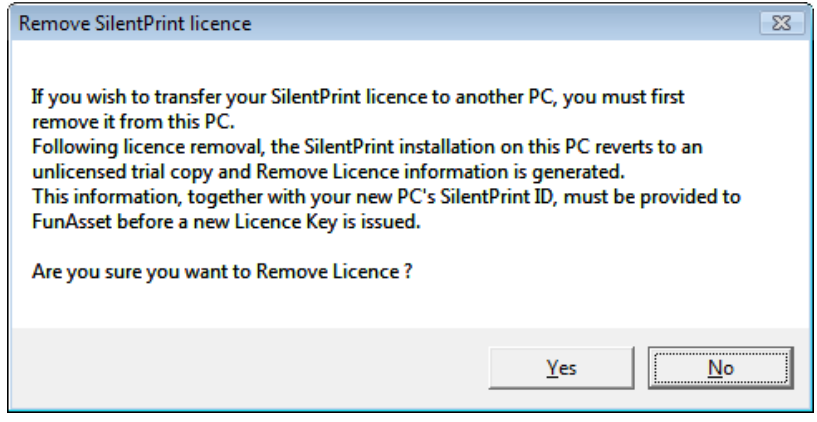

<span id="page-36-0"></span>*Fig. 12 Remove SilentPrint Licence dialog*

If you wish to continue with the removal of your licence, click the Yes button. Following this, the licence is removed from your SilentPrint installation and a Remove Licence Successful dialog [\(Fig. 13\)](#page-37-0) is displayed.

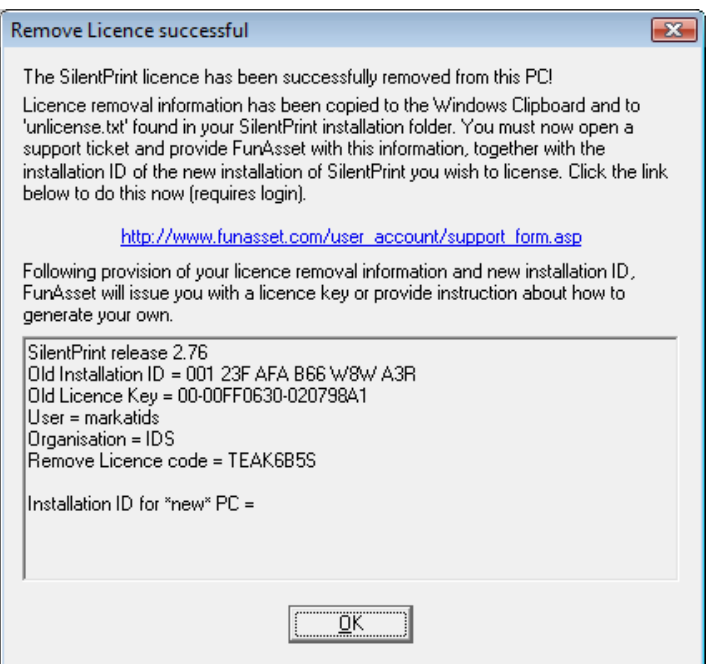

<span id="page-37-0"></span>*Fig. 13 Remove Licence Successful dialog*

Licence removal information is displayed in the dialog, and is copied to the Windows Clipboard and a file called unlicense.txt contained in the SilentPrint installation folder. This information, together with the installation ID of the new installation of SilentPrint that requires licensing, must be included in a [support ticket](#page-89-0) and sent to FunAsset.

Following provision and validation of your licence removal information, FunAsset will issue you with a new licence key or provide instruction about how to generate your own.

#### **NOTE:**

When a licence is removed, the associated SilentPrint installation will revert to a 15 day trial.

# **Viewing Licence Removal Information at a Later Date**

Following removal of a licence, and prior to licensing SilentPrint again, licence removal information can be viewed again by clicking the Old Licence Info button in the SilentPrint Licensing dialog [\(Fig. 8\)](#page-30-0).

Alternatively, licence removal information can be found in a file called unlicense.txt contained in the SilentPrint installation folder.

# **Uninstalling**

[SilentPrint](#page-38-0) and the [SilentPrint Service Utility](#page-17-0) can be removed from a PC/server by uninstalling them.

# <span id="page-38-0"></span>**SilentPrint**

Before SilentPrint can be successfully uninstalled, it must first be [shutdown,](#page-35-0) and if licensed its licence [removed.](#page-36-1)

SilentPrint is uninstalled by clicking the Uninstall SilentPrint V2 option in the SilentPrint V2 folder on the Windows Start menu. Following this, dialogs are displayed that guide you through the uninstall process.

**NOTE:**

Your PC/server may need to be rebooted after SilentPrint has been uninstalled.

# **SilentPrint Service Utility**

The SilentPrint Service Utility is uninstalled by clicking the Uninstall SilentPrint Service Utility option in the SilentPrint V2 folder on the Windows Start menu. Following this, the SilentPrint Service Utility Installation Wizard [\(Fig. 3\)](#page-23-0) will guide you through the uninstall process.

# <span id="page-40-0"></span>**Configuration**

SilentPrint can be set up to monitor multiple [Watched folders](#page-46-0) and output any [supported documents](#page-18-0) to either a local or LAN [printer driver,](#page-50-0) or a print [file.](#page-50-1)

In this section the following information is included:

- [Configure SilentPrint Tasks Dialog](#page-41-0)
- [Tasks](#page-43-0)
- [Specifying Input Options](#page-46-1)
- [Specifying Output Options](#page-50-2)
- [Action After Print](#page-53-0)
- [Configuration File \(SilentPrint.ini\)](#page-55-0)
- [Specifying Global Options](#page-57-0)
- [Specifying the Copy Count](#page-63-0)
- [Specifying Printer Driver Properties](#page-64-0)

# <span id="page-41-0"></span>**Configure SilentPrint Tasks Dialog**

The majority of SilentPrint configuration operations are performed within the Configure SilentPrint Tasks dialog [\(Fig. 14\)](#page-41-1).

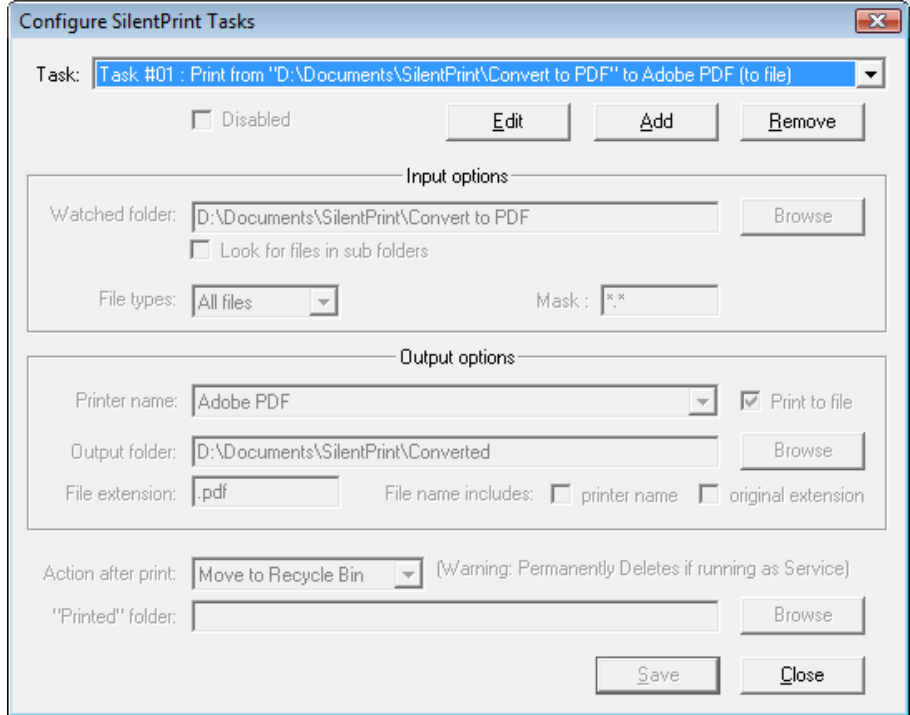

*Fig. 14 Configure SilentPrint Tasks dialog*

## **NOTE:**

Further configuration of SilentPrint can be performed by defining [configuration parameters](#page-56-0) within [SilentPrint.ini,](#page-55-0) or within the [Global](#page-57-0)  [Options](#page-57-0) dialog.

## <span id="page-41-1"></span>**Viewing**

The Configure SilentPrint Tasks dialog [\(Fig. 14\)](#page-41-1) is viewed by accessing the tray menu [\(Fig. 7\)](#page-28-0) and clicking the Configure Tasks option. Alternatively, double-click the SilentPrint icon [\(Fig. 5\)](#page-25-0) in the Windows Taskbar Tray.

## **NOTE:**

When SilentPrint is **launched** for the first time following [installation,](#page-22-0) the Configure SilentPrint Tasks dialog is automatically displayed prompting you to create your first **Task.** SilentPrint displays a sample Task which you can modify to help you create your own Task configuration.

While the Configure SilentPrint Tasks dialog is active, SilentPrint is [suspended.](#page-71-0)

When the Configure SilentPrint Tasks dialog is closed SilentPrint is [resumed.](#page-72-0)

## **While Processing**

If a document is being processed by SilentPrint and an attempt is made to access the Configure SilentPrint Tasks dialog [\(Fig. 14\)](#page-41-1), SilentPrint is immediately suspended. However, the Configure SilentPrint Tasks dialog will not be displayed until the document being passed to the Windows print queue has completed spooling. All the while this is being performed a Please wait dialog [\(Fig. 15\)](#page-42-0) is displayed.

![](_page_42_Picture_3.jpeg)

*Fig. 15 Please wait dialog*

### <span id="page-42-0"></span>**NOTE:**

While SilentPrint is processing a document there may be a slight delay when trying to access the tray menu [\(Fig. 7\)](#page-28-0) and associated options.

# <span id="page-43-0"></span>**Tasks**

The [Watched folder](#page-46-0) that is monitored by SilentPrint for [supported](#page-18-0)  [documents,](#page-18-0) [shortcuts](#page-67-0) and [Job files,](#page-69-0) and the corresponding [printer driver](#page-50-0) or [print file,](#page-50-1) are known collectively as a Task.

The number of Tasks that can be defined is dependent upon the version of SilentPrint being used:

![](_page_43_Picture_162.jpeg)

## **EXAMPLE:**

A Task could be defined so TXT documents are output to a local mono laser printer, another defined so PDF documents are output to a network colour inkjet printer and another so XLS documents are converted to PDF. The combinations are almost limitless!

Tasks are listed within the Task drop-down list box [\(Fig. 16\)](#page-43-1) located near the top of the Configure SilentPrint Tasks dialog [\(Fig. 14\)](#page-41-1).

![](_page_43_Picture_163.jpeg)

*Fig. 16 Task drop-down list box*

# <span id="page-43-2"></span><span id="page-43-1"></span>**Adding**

To add a Task to SilentPrint, click the Add button. Following this the greyed [Input](#page-46-1) and [Output](#page-50-2) options within the Configure SilentPrint Tasks dialog [\(Fig. 14\)](#page-41-1) become active.

# <span id="page-43-3"></span>**Editing**

To edit an existing Task, select the required Task from the Task drop-down list box [\(Fig. 16\)](#page-43-1) and click the Edit button. Following this, the greyed Input and Output options within the Configure SilentPrint Tasks dialog [\(Fig. 14\)](#page-41-1) become active.

# **Removing**

To remove an existing Task, select the required Task from the Task dropdown list box [\(Fig. 16\)](#page-43-1) and click the Remove button. Following this a Task Delete confirmation dialog [\(Fig. 17\)](#page-44-0) is displayed.

![](_page_44_Picture_3.jpeg)

*Fig. 17 Task Delete confirmation dialog*

Click the Yes button to confirm removal, or the No button to cancel.

# <span id="page-44-0"></span>**Saving**

Tasks being added or edited can be saved at anytime during configuration by clicking the Save button.

Once saved, a Task name is added to the Task drop-down list box [\(Fig. 16\)](#page-43-1).

# **Cancelling**

Configuration of Tasks being added or edited can be cancelled at anytime during configuration by clicking the Cancel button.

## **Label**

To help with identification, each Task displayed in the Task drop down list box [\(Fig. 16\)](#page-43-1) is automatically labeled with the following elements:

- Task #n
- Input Description
- Output Description

#### **EXAMPLE:**

Task #1 : Print from "D:\Temp" to Xerox DocuPrint N32

## **Task #n**

Task #n determines the order in which the Task was created, where n is the numerical order. The first Task created will be labeled Task #1 and subsequent Tasks, Task #2, Task #3, etc.

If a Task is removed, all Tasks that follow are decremented by one.

## **EXAMPLE:**

If Task  $#2$  was deleted then Task:  $#3$  would be renumbered to Task: $#2$ and Task: #4 to Task: #3.

## **Input Description**

Input Description indicates the location of the [Watched folder](#page-46-0) SilentPrint will monitor for supported documents. The description is labeled, "Print from" followed by the Watched folder drive, path and name.

### **EXAMPLE:**

Print from D:\Temp

## **Output Description**

Output Description indicates the [printer driver](#page-50-0) SilentPrint passes supported documents to. The description is labeled "to", followed by the name of the device.

### **EXAMPLE:**

to Xerox DocuPrint N32

If Print to File has been selected, the Output Description will end with "(to file)".

### **EXAMPLE:**

to Xerox DocuPrint N32 (to file)

# **Disabling**

Tasks can be individually disabled by ticking the Disabled checkbox when [adding](#page-43-2) or [editing](#page-43-3) a Task. This prevents SilentPrint from processing any documents contained within the associated [Watched folder](#page-46-0) but enables you to retain Task configuration details.

# <span id="page-46-1"></span>**Specifying Input Options**

The [Watched folder](#page-46-0) SilentPrint monitors for [supported documents,](#page-15-0) and the documents it should process for the [Task](#page-43-0) being configured, are both defined within the Input Options section [\(Fig. 18\)](#page-46-2) of the Configure SilentPrint Tasks dialog [\(Fig. 14\)](#page-41-1).

![](_page_46_Picture_128.jpeg)

*Fig. 18 Input Options section of the Configure SilentPrint Tasks dialog*

# <span id="page-46-2"></span><span id="page-46-0"></span>**Watched Folder**

A Watched folder is a Windows folder (directory) that SilentPrint monitors for supported documents.

Watched folders should be located on the same PC as where SilentPrint is installed, or on a LAN.

### **CAUTION:**

It is recommended that Watched folders are not located on a WAN because document processing can be unpredictable. FunAsset do not support this type of configuration.

The Watched folder edit box in the Configure SilentPrint Tasks dialog [\(Fig.](#page-41-1)  [14\)](#page-41-1) is used to indicate where a Watched folder exists.

Click the Browse button next to the Watched folder edit box to display a Browse for Folder dialog [\(Fig. 19\)](#page-46-3). This displays a hierarchical view of the PC/server's drive and folder structure.

![](_page_46_Picture_129.jpeg)

<span id="page-46-3"></span>*Fig. 19 Browse for Folder dialog*

Select the required folder (icon changes to an open view and the name is highlighted with a coloured background) or make a new one by clicking the Make New Folder button. Following this, click the OK button to close the dialog and display the drive, path and name of the folder selected or created in the Watched folder edit box.

Alternatively, if you know the drive, path and folder name, type them directly into the Watched folder edit box. If the Watched folder specified in this manner does not exist, a Create Watched Folder confirmation dialog [\(Fig. 20\)](#page-47-0) is displayed when the Task is saved.

![](_page_47_Picture_3.jpeg)

*Fig. 20 Create Watched Folder confirmation dialog*

<span id="page-47-0"></span>Click the Yes button to create the specified Watched folder, or the No button to cancel and return to the Configure SilentPrint Tasks dialog.

## **Look for Files in Sub-Folders**

SilentPrint can be configured to process or ignore documents contained in sub-folders within a [Watched folder.](#page-46-0)

Tick the Look for files in sub-folders box in the Configure SilentPrint Tasks dialog [\(Fig. 14\)](#page-41-1) to enable, or leave blank to ignore sub-folders.

# <span id="page-47-2"></span><span id="page-47-1"></span>**File Types**

The File types drop-down list box in the Configure SilentPrint Tasks dialog [\(Fig. 14\)](#page-41-1) contains a list of all the documents your [version](#page-16-0) of SilentPrint supports.\*

Click the arrow to the right of the File types drop-down list box to display all [supported documents,](#page-18-0) then select the required document.

## **NOTE:**

Selecting All files (default) from the list configures SilentPrint to process all supported documents placed in the specified [Watched folder](#page-46-0) or [Job file](#page-69-0) within that Watched folder.

## **\*NOTE:**

If a [trial](#page-16-1) of SilentPrint is being used, all supported documents, except those available to [SilentPrint Pro](#page-16-2) and SilentPrint Server, are listed.

## **Mask**

The Mask edit box in the Configure SilentPrint Tasks dialog [\(Fig. 14\)](#page-41-1) is where document name wildcards can be specified. This provides further control over what documents are processed by SilentPrint for the associated Task.

The following wildcard characters can be used:

![](_page_48_Picture_164.jpeg)

### **NOTE:**

More than one wildcard can be used and all can be placed anywhere within the document name.

The default mask is \*.\*. This indicates all documents for the specified [File](#page-47-1)  [type\(s\)](#page-47-1) are processed.

# **Ignoring Certain File Types**

Each SilentPrint Task can be configured to ignore (i.e. not process) specified file types. This is useful when the File types option in the Configure SilentPrint Tasks dialog [\(Fig. 14\)](#page-41-1) is set to All files and certain file types need to be ignored.

File types can be ignored using the following [Configuration file](#page-55-0) parameter:

[Ignore File Types](#page-92-0)

## **Treating Files as Text**

Each SilentPrint Task can be configured to treat specified file types as Text documents. This is useful when text only files that do not have a TXT extension need to be processed.

The file types to be treated as text are determined using the following [configuration parameter:](#page-90-0)

[Additional Text Files](#page-90-1)

## **NOTE:**

If this facility is required for all Tasks, it can be enabled by defining one or more file name extensions for the Treat as text file option within the Preferences tab [\(Fig. 25\)](#page-57-1) of the SilentPrint Global Options dialog.

## **Processing Documents with a Numeric Extension**

Each SilentPrint Task can be configured to process files with a numeric extension (i.e. 001 or 3AA) in the same way as a specified supported [document.](#page-16-0)

The supported document to be used is determined using the following [configuration parameter:](#page-90-0)

[TreatNumericAs](#page-97-0) .

## **NOTE:**

If this facility is required for all Tasks, it can be enabled by selecting a file type for the Treat numeric extension as option within the Preferences tab [\(Fig. 25\)](#page-57-1) of the SilentPrint Global Options dialog.

# <span id="page-50-2"></span>**Specifying Output Options**

A printer driver or print file location where SilentPrint outputs supported [documents](#page-15-0) to is defined within the Output Options section [\(Fig. 21\)](#page-50-3) of the Configure SilentPrint Tasks dialog [\(Fig. 14\)](#page-41-1).

![](_page_50_Picture_160.jpeg)

*Fig. 21 Output Options section of the Configure SilentPrint Tasks dialog*

# <span id="page-50-3"></span><span id="page-50-0"></span>**Printer Name**

The Printer name drop-down list box in the Configure SilentPrint Tasks dialog [\(Fig. 14\)](#page-41-1) contains a list of all the printer drivers installed on the PC/server where SilentPrint is [installed.](#page-22-0)

Selecting a printer driver from the Printer name drop-down list box determines where the [supported documents](#page-18-0) that appear within the corresponding [Watched folder](#page-46-0) are output.

Click the arrow to the right of the Printer name drop-down list box to display all installed printer drivers, then click the required name.

## **CAUTION:**

Printers associated with available printer drivers must be local to the PC/server where SilentPrint is installed or connected via a LAN. Printers connected via a WAN or other remote facility will produce unpredictable results when using SilentPrint. Therefore, FunAsset do not support this type of configuration.

## **MORE:**

For further details about remotely connected printers, refer to Troubleshooting > [Unable to Operate Reliably with Remote Printers.](#page-88-0)

## **Creating a PDF**

To automatically convert certain [supported documents](#page-18-0) to PDF, the Adobe PDFWriter or PDF driver can be selected (if installed) from the Printer name drop-down list box in the Configure SilentPrint Tasks dialog [\(Fig. 14\)](#page-41-1).

# <span id="page-50-4"></span><span id="page-50-1"></span>**Print to File**

Instead of physically printing a document, SilentPrint can be configured to generate a print file in a format determined by the selected [printer driver.](#page-50-0)

Generating a print file is useful when there is no immediate print requirement, if additional processing is required, or if the document needs to be shared with other users.

Click the Print to file tick box in the Configure SilentPrint Tasks dialog [\(Fig.](#page-41-1)  [14\)](#page-41-1) to activate the facility. Following this, the Print to file options become available.

## **Output folder**

When printing to file an output folder must be specified to indicate where print files are stored.

The Output folder edit box in the Configure SilentPrint Tasks dialog [\(Fig.](#page-41-1)  [14\)](#page-41-1) is used to indicate the location of an output folder.

To select an output folder, click the Browse button to display a Browse for Folder dialog [\(Fig. 19\)](#page-46-3) that displays a hierarchical view of the PC/server's drive and folder structure. Select the required folder (icon changes to an open view and the name is highlighted with a coloured background) or make a new one by clicking the Make New Folder button. Following this, click the OK button to close the dialog and display the drive, path and name of the folder selected or created in the Output folder edit box.

Alternatively, if the drive, path and folder name are known, type them directly into the Output folder edit box. If the Output folder specified in this manner does not exist, a Create Output Folder confirmation dialog [\(Fig. 22\)](#page-51-0) is displayed when the  $Task$  is saved.</u>

![](_page_51_Picture_164.jpeg)

<span id="page-51-0"></span>*Fig. 22 Create Output Folder confirmation dialog*

Click the Yes button to confirm creation or the No button to cancel and return to the Configure SilentPrint Tasks dialog.

## **File name**

The table below provides details about additional print to file options contained within the Configure SilentPrint Tasks dialog [\(Fig. 14\)](#page-41-1).

![](_page_51_Picture_165.jpeg)

![](_page_52_Picture_57.jpeg)

**EXAMPLE:**

TestDocument.doc [HP OfficeJet G55].out

# <span id="page-53-0"></span>**Action After Print**

The Action after print section [\(Fig. 23\)](#page-53-1) of the Configure SilentPrint Tasks dialog [\(Fig. 14\)](#page-41-1) enables you to specify what happens to a [supported](#page-18-0)  [document,](#page-18-0) [shortcut](#page-67-0) or [Job file](#page-69-0) after SilentPrint has finished processing it.

![](_page_53_Picture_182.jpeg)

*Fig. 23 Action after print section of the Configure SilentPrint Tasks dialog*

The Action after print drop-down list box within this section contains the following options:

- [Move to Recycle Bin](#page-53-2)
- [Move to "Printed" folder](#page-53-3)
- [Permanently delete](#page-54-0)

# <span id="page-53-2"></span><span id="page-53-1"></span>**Move to Recycle Bin**

To move documents to the Windows Recycle Bin, select the Move to Recycle Bin option (default) within the Action after print drop-down list box in the Configure SilentPrint Tasks dialog [\(Fig. 14\)](#page-41-1).

#### **CAUTION:**

If you are running SilentPrint as a Windows service, documents will be permanently deleted if the Move to Recycle Bin option is selected. Instead, use the [Move to Printed folder](#page-53-3) option.

## <span id="page-53-3"></span>**Move to Printed folder**

To move documents to a "printed" folder, select the Move to Printed folder option within the Action after print drop-down list box in the Configure SilentPrint Tasks dialog [\(Fig. 14\)](#page-41-1).

## **Specifying a Folder**

If the Move to Printed folder option is selected within the Action after print drop-down list box, the location of the Printed folder must be specified.

The Printed folder edit box in the Configure SilentPrint Tasks dialog [\(Fig.](#page-41-1)  [14\)](#page-41-1) is used to indicate the location of a Printed folder.

Click the Browse button located next to the Printed folder edit box to display a Browse for Folder dialog [\(Fig. 19\)](#page-46-3) that displays a hierarchical view of the PC/server's drive and folder structure.

Select the required folder (icon changes to an open view and the name is highlighted with a coloured background) or make a new one by clicking

the Make New Folder button. Following this, click the OK button to close the dialog and display the drive, path and name of the folder selected or created in the Printed folder edit box.

Alternatively, if the drive, path and folder name are known, type them directly into the Printed folder edit box. If the Printed folder specified in this manner does not exist, a Create Printed Folder confirmation dialog [\(Fig. 24\)](#page-54-1) is displayed when the Configure SilentPrint Tasks dialog is closed.

![](_page_54_Picture_150.jpeg)

<span id="page-54-1"></span>*Fig. 24 Create Printed Folder confirmation dialog*

Click the Yes button to confirm creation or the No button to cancel and return to the Configure SilentPrint Tasks dialog.

## **Duplicate Printed Documents**

If the Move to Printed folder option is selected within the Action after print drop-down list box, documents contained within the folder can be optionally overwritten or preserved. This is achieved using the following [configuration parameter:](#page-90-0)

[Overwrite Duplicate Printed Files](#page-94-0)

# <span id="page-54-0"></span>**Permanently delete**

To permanently delete documents, select the Permanently delete option within the Action after print drop-down list box in the Configure SilentPrint Tasks dialog [\(Fig. 14\)](#page-41-1).

## **CAUTION:**

Recovery of documents deleted in this manner can only be achieved using specialist software, if at all.

### **NOTE:**

To avoid permanently losing a document, it is recommended it is copied (not cut) and pasted in a [Watched folder,](#page-46-0) or a [shortcut](#page-67-0) or [Job file](#page-69-0) used instead. By doing this the document will remain in its original location.

#### **CAUTION:**

When the Permanently delete option is selected, it is advised you do not define Watched folders that already contain documents that SilentPrint is configured to process.

# <span id="page-55-0"></span>**Configuration File (SilentPrint.ini)**

All **Task configuration properties defined in the Configure SilentPrint [Task](#page-43-0)s** dialog [\(Fig. 14\)](#page-41-1) are stored in a Configuration file called SilentPrint.ini.

SilentPrint.ini is also used to define parameters that provide additional document formatting and processing operations that cannot be set using the Configure SilentPrint Tasks dialog. These parameters are described in [Appendix A](#page-90-0) of this user guide and Help, and within SilentPrint [TechNotes](#page-34-0) and the Knowledge Base on the FunAsset website.

# **File Location**

[SilentPrint.ini](#page-55-0) is initially located in the folder where SilentPrint is installed.

When SilentPrint is launched for the first time, SilentPrint.ini is copied to a location dependant upon the version of Windows you are using. Following this, SilentPrint continues to use this file for all users.

## **NOTE:**

No matter what version of Windows you use, it may be necessary for you to select the "Show hidden files and folders" option within Windows Explorer to view the Application/Program Data folder and the SilentPrint sub-folder.

![](_page_55_Picture_188.jpeg)

# **Editing**

[SilentPrint.ini](#page-55-0) is an ASCII text file and can therefore be edited using any standard text editor such as Windows Notepad.

# **Content**

[SilentPrint.ini](#page-55-0) contains the following elements:

- [Parameters and Values](#page-56-0)
- **[Headings](#page-56-1)**

## **NOTE:**

Characters within SilentPrint.ini are not case sensitive.

## **NOTE:**

Each line within SilentPrint.ini has a 256 character limit (including the parameter name, equals sign  $(=)$  and value(s).

## **Configuration Parameters and Values**

Configuration parameters defined within [SilentPrint.ini](#page-55-0) are used to determine the configuration settings for particular documents and SilentPrint processes. Each must appear with a valid value in the following format:

Configuration Parameter=VALUE

### <span id="page-56-1"></span><span id="page-56-0"></span>**EXAMPLE:**

Overwrite Duplicate Printed Files=YES

Certain configuration parameters for default SilentPrint configuration settings may not appear within SilentPrint.ini. If changes need to be made to these defaults, a configuration parameter and value should be added.

## **Headings**

Within [SilentPrint.ini](#page-55-0) there is a section for each [Task](#page-43-0) as well as sections for other types of document formatting and processing options. These sections are each headed with a description enclosed within square brackets ([]).

## **EXAMPLE:**

[FILE MANAGEMENT]

### **NOTE:**

[Configuration parameters](#page-56-0) defined under a [TASK n] heading are specific to that Task, while configuration parameters defined under other headings such as [MISC] are global and affect all Tasks.

# <span id="page-57-0"></span>**Specifying Global Options**

There are a number of configuration options that affect all **Tasks**. These can be viewed and modified by clicking the Global Options button on the Tray menu [\(Fig. 7\)](#page-28-0). Following this, the SilentPrint Global Options dialog is displayed that contains three tabbed areas:

- [Preferences](#page-57-2) (displayed by default) [\(Fig. 25\)](#page-57-1);
- [Text File Output](#page-58-0) [\(Fig. 26\)](#page-58-1);
- Graphic [File Output](#page-59-0) [\(Fig. 27\)](#page-60-0);
- [Compatibility](#page-61-0) [\(Fig. 28\)](#page-61-1).

# <span id="page-57-2"></span>**Preferences**

The Preferences tab [\(Fig. 25\)](#page-57-1) of the SilentPrint Global Options dialog displays options that determine how certain file extensions are treated, how load balancing is handled, how frequently Watched folders are checked, and whether an error page is printed.

![](_page_57_Picture_182.jpeg)

#### <span id="page-57-1"></span>*Fig. 25 Preferences tab*

The following options are available:

![](_page_57_Picture_183.jpeg)

![](_page_58_Picture_200.jpeg)

# <span id="page-58-0"></span>**Text File Output**

The Text File Output tab [\(Fig. 26\)](#page-58-1) of the SilentPrint Global Options dialog displays formatting options for text documents (TXT).

![](_page_58_Picture_201.jpeg)

<span id="page-58-1"></span>*Fig. 26 Text File Output tab*

![](_page_59_Picture_216.jpeg)

The following options are available:

To return all values to their default, click the Use default values button.

# <span id="page-59-0"></span>**Graphic File Output**

The Graphic file output tab [\(Fig. 27\)](#page-60-0) of the SilentPrint Global Options dialog displays formatting and processing options for the graphic documents SilentPrint processes itself.

## **[CONFIGURATION](#page-40-0)**

![](_page_60_Picture_252.jpeg)

<span id="page-60-0"></span>*Fig. 27 Graphic file output tab*

The following options are available:

![](_page_60_Picture_253.jpeg)

![](_page_61_Picture_200.jpeg)

# <span id="page-61-0"></span>**Compatibility**

The Compatibility tab [\(Fig. 28\)](#page-61-1) of the SilentPrint Global Options dialog displays options to configure SilentPrint for use with third-party applications.

![](_page_61_Picture_201.jpeg)

## <span id="page-61-1"></span>*Fig. 28 Compatibility tab*

The following options are available:

![](_page_61_Picture_202.jpeg)

## **\*NOTE:**

FunAsset have found that Foxit Reader is the most reliable application for printing PDF documents with SilentPrint. It is therefore recommend that Foxit Reader is installed and selected for this purpose.

**\*\*NOTE:**

If you are experiencing difficulties when printing Microsoft Office documents, this option should be selected (ticked).

# <span id="page-63-0"></span>**Specifying the Copy Count**

The copy count (number of copies) can be determined in the following manner:

- Setting the copy count within the relevant printer driver's [properties.](#page-64-0)
- Using a [Job file](#page-69-0) and appending the copy count to the end of the file name.

# <span id="page-64-0"></span>**Specifying Printer Driver Properties**

Certain aspects of how a [supported document](#page-18-0) is printed, such as orientation, print quality, margins and [copy count,](#page-63-0) can be specified within each printer driver's properties. Similarly, certain aspects of how a PDF is [created,](#page-50-4) such as image compression and font embedding, can be specified within the properties of the Adobe PDFWriter or PDF printer driver.

Printer driver properties are accessed using the Windows Printers and Faxes option found on the Windows Start menu or within the Windows Control Panel.

### **MORE:**

For further information about how to define printer driver properties, refer to your Windows documentation or Help.

## **NOTE:**

SilentPrint and [associated applications](#page-18-0) used to output supported documents will only recognise changes to printer driver properties if they are set prior to placing a document, shortcut or Job file within a [Watched](#page-46-0)  [folder.](#page-46-0)

### **CAUTION:**

All changes to printer driver properties will remain and will be used by all applications within Windows.

# <span id="page-66-0"></span>**Outputting**

When using SilentPrint it is no longer necessary to open documents using their [associated application](#page-18-0) before repeatedly hitting the print or convert to PDF button. It is now a simple process of placing the [supported](#page-18-0)  [documents,](#page-18-0) [shortcuts](#page-67-0) or [Job files](#page-69-0) into a [Watched folder.](#page-46-0)

In this section the following information is included:

- [Using Windows Explorer](#page-67-1)
- [Using a Job File](#page-69-0)
- [Suspending Processing](#page-71-0)
- [Resuming Processing](#page-72-0)
- [Load Balancing](#page-73-0)
- [Load Sharing Between Multiple Printers](#page-74-0)

# <span id="page-67-1"></span>**Using Windows Explorer**

Windows Explorer provides a simple and convenient means of selecting the [supported documents](#page-18-0) that require batch printing or converting to PDF by SilentPrint.

Documents, or folders containing documents that require processing, need to be selected, cut or copied, and then pasted into an appropriate [Watched folder](#page-46-0) [\(Fig. 29\)](#page-67-2).

### **CAUTION:**

To avoid permanently losing a document or folder, it is advised you copy and not cut it from its original location and paste it in a Watched folder. If a document or folder needs to be cut and pasted, ensure a backup is made or the Action after print option [Move to Recycle Bin](#page-53-2) or [Move to "Printed"](#page-53-3) [folder](#page-53-3) is set.

### **NOTE:**

In order for SilentPrint to process supported documents contained within a sub-folder of a Watched folder, the [Look for files in sub folders](#page-47-2) option in the Configure SilentPrint Tasks dialog [\(Fig. 14\)](#page-41-1), must be enabled.

Once pasted into a Watched folder, SilentPrint detects each supported document, "silently" opens the [associated application](#page-18-0) (if required) and outputs the document to the [printer driver](#page-50-0) or [print file](#page-50-1) associated with the Watched folder.

![](_page_67_Figure_9.jpeg)

*Fig. 29 Copy/Cut documents and folders, and Paste in a Watched folder using Windows Explorer*

## <span id="page-67-2"></span><span id="page-67-0"></span>**Shortcuts**

Instead of copying and pasting a complete document, a shortcut can be pasted into a [Watched folder](#page-46-0) using the Windows Explorer Paste Shortcut function.

The advantage of using shortcuts is reduced duplicate document size and a reduction in the time it takes to paste a document - especially when the original is large or is sourced remotely.

# **Order of Output**

The order in which files are accepted for processing by SilentPrint is numerical (0 to n) followed by alphabetical (a to Z). However, it is the Windows Spooler that ultimately decides upon the order in which files are physically output. While this does not cause any problems in the vast majority of cases it can lead to a difference between input and output order under certain conditions.

# <span id="page-69-0"></span>**Using a Job File**

An alternative to selecting documents or [shortcuts](#page-67-0) directly, is to instead copy or cut a Job file and paste it into a [Watched folder.](#page-46-0)

A Job file is an ASCII text file that contains a list of the drive, path and file name of each [supported document](#page-18-0) that requires printing or converting to PDF.

The file names of the documents listed within a Job file may be optionally quoted with double quotes and network file names referred to either via a UNC path or a mapped drive letter.

### **EXAMPLE:**

All of the following entries are valid in a Job file:

\\server1\NTDATA\CCFLIST.DOC

C:\Files To Print\Book1.xls

"H:\Shared doc files\pdf\customer0974.pdf"

\\Server4\Accounts\quarter01\_2003.xls

# **Remarks**

Remarks (user comments) can be included within a [Job file](#page-69-0) by prefixing the remark with a forward slash (/).

## **EXAMPLE:**

/ This is a remark

# <span id="page-69-2"></span>**Specifying the Copy Count**

When using a [Job file,](#page-69-0) the copy count for [certain supported documents](#page-69-1) can be specified by including a comma (,) and the number required directly after each file name.

## **EXAMPLE:**

\\server1\NTDATA\CCFLIST.DOC,5

Output five copies of CCFLIST.DOC

## <span id="page-69-1"></span>**EXAMPLE:**

C:\Files To Print\Book1.xls,10

Output ten copies of Book1.xls

## **Supported Documents**

The following documents support the number of copies feature within a [Job file:](#page-69-0)

- BMP
- DOC/DOCX
	- GIF
- JPG/JPEG
- PDF
- PCX
- PPT/PPTX
- TIF/TIFF
- TXT
- XLS/XLSX

All other [supported documents](#page-18-0) output just one copy. If more than one copy is required, the number of copies option within the printer driver's [properties](#page-64-0) can be defined, or the document pasted into the [Watched](#page-46-0) [folder](#page-46-0) again.

# **Order of Output**

Documents defined within a [Job file](#page-69-0) are processed in the order they are listed (top to bottom)

# **Collation of Output**

When multiple copies have been defined within a [Job file](#page-69-0) for multi-page documents that can have a [copy count](#page-69-2) applied, the pages within each document are collated and output together before the next one is processed.

# **Creating a Job File**

**[Job files](#page-69-0) can be created using Windows Notepad or any application** capable of generating ASCII text.

In order for SilentPrint to recognise a Job file, it must have a .job extension.

## **EXAMPLE:**

BatchPrint.job

# <span id="page-71-0"></span>**Suspending Processing**

The processing of [supported documents,](#page-18-0) [shortcuts](#page-67-0) and [Job files](#page-69-0) can be suspended by accessing the tray menu [\(Fig. 7\)](#page-28-0) and clicking the Suspend option. This places a tick next to the Suspend option on the tray menu and causes the SilentPrint icon [\(Fig. 5\)](#page-25-0) in the Windows Taskbar Tray to go red.

Documents that have already been opened by an [associated application](#page-18-0) or documents already in the Windows print queue continue to be output, but documents, shortcuts or Job files within a [Watched folder](#page-46-0) are not processed until SilentPrint is [resumed.](#page-72-0)

All the while SilentPrint is suspended; documents, shortcuts and Job files can still be placed within a Watched folder. However, they will not be printed or converted to PDF until SilentPrint is resumed.
## **Resuming Processing**

Following [suspension](#page-71-0) of SilentPrint, the processing of supported [documents,](#page-18-0) [shortcuts](#page-67-0) and [Job files](#page-69-0) can be resumed by accessing the tray menu [\(Fig. 7\)](#page-28-0) and clicking the (ticked) Suspend option. This removes the tick and returns the SilentPrint icon [\(Fig. 5\)](#page-25-0) in the Windows Taskbar Tray to green.

## <span id="page-73-1"></span>**Load Balancing**

Load balancing is a feature that limits the number of documents (based on the total number of pages) that can appear in a Windows print queue at the same time.

### **NOTE:**

[SilentPrint Office](#page-16-0) does not support load balancing.

When SilentPrint detects a document in a [Watched folder](#page-46-0) it queries the associated print queue to calculate the total number of pages that remain to be printed by the printer. If the total number of pages for all documents in the print queue exceeds a [specified page limit](#page-73-0) (maximum pages per printer), SilentPrint does not pass the document to it. When the number of pages in the print queue falls below the page limit, SilentPrint passes the document to the queue.

### **NOTE:**

Documents that contain more pages than the page limit are passed to the print queue as soon as the number of pages within that queue falls below the page limit.

### **NOTE:**

The total number of pages in a print queue is determined by the number of pages that make up each document in the queue - even documents passed there by other applications.

### <span id="page-73-0"></span>**Specifying the Page Limit**

The page limit for [load balancing](#page-73-1) is determined using the Maximum pages per printer option in the Preferences tab [\(Fig. 25\)](#page-57-0) of the SilentPrint Global Options dialog.

### **CAUTION:**

The maximum pages per printer value, is a global setting that affects all SilentPrint [Tasks.](#page-43-0)

## **Load Sharing Between Multiple Printers**

In order to significantly improve the time it takes to print large volumes of documents, SilentPrint has a load sharing facility that shares documents between two or more printers.

### **NOTE:**

SilentPrint Office does not support load sharing.

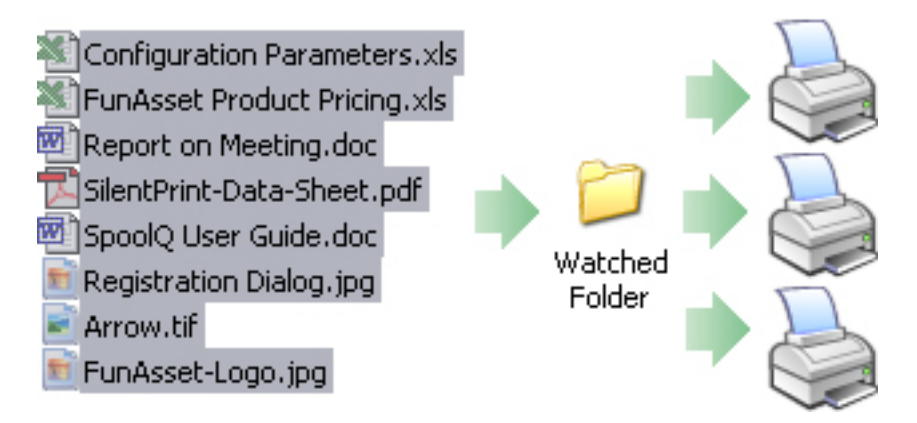

### *Fig. 30 Load sharing documents between multiple printers*

To configure load sharing between multiple printers, each SilentPrint [Task](#page-43-0) needs to be associated with a different printer but the same [Watched](#page-46-0)  [folder.](#page-46-0)

### **EXAMPLE:**

To load share documents between three printers, three Tasks would need to be defined. All Tasks are configured to "watch" the same folder, but Task #1 is configured to output to Printer A, Task #2 to Printer B and Task #3 to Printer C.

Documents are shared between each printer in Task order using a roundrobin sequence.

### **EXAMPLE:**

If four documents (A, B C and D) were shared between three printers, SilentPrint would place document A in the print queue associated with Task #1, document B with Task #2, document C with Task #3 and document D with Task #1.

### **NOTE:**

The page limit used by the [load balancing](#page-73-1) feature of SilentPrint is considered for print queues associated with Tasks configured for load sharing. If a print queue exceeds the page limit, the print queue of the next Task in the round-robin sequence is checked. When SilentPrint finds a print queue that does not exceed the page limit, the document is passed there.

# <span id="page-76-0"></span>**Behind the Scenes**

Due to the nature of SilentPrint (i.e. it is designed to work "silently" (invisibly)) a number of processes are carried out behind the scenes.

In this section the following information is included:

- [From Watched Folder to Printer Driver or Print File](#page-77-0)
- [Folder Creation](#page-78-0)
- [Open States](#page-79-0)

## <span id="page-77-0"></span>**From Watched Folder to Printer Driver or Print File**

When a document, [shortcut](#page-67-0) or [Job file](#page-69-0) is placed within a [Watched folder,](#page-46-0) the following actions are performed:

- A [supported document](#page-18-0) is moved to a [Pending folder,](#page-78-1) while an unsupported document is moved to an [Unsupported folder.](#page-78-2) A shortcut to a supported document is given an In $\sim$  extension, while a shortcut to an unsupported document is given a jb1 extension. A Job file is duplicated and the original and copy given a jsaf and jb1 extension respectively.
- The [application](#page-18-0) (if required) associated with the document to be processed is launched 'silently'.
- The document is opened by the associated application (if required).
- The associated application (if required) or SilentPrint passes the document to the Windows print queue.
- The Windows print queue processes the document and outputs it to the relevant [printer driver](#page-50-0) or [print file.](#page-50-1)
- When complete, the [Action after print option](#page-53-0) is performed.

## <span id="page-78-0"></span>**Folder Creation**

While a document is processed, the following three folders can be created automatically by SilentPrint within a [Watched folder:](#page-46-0)

- **[Pending](#page-78-1)**
- **[Failed](#page-78-3)**
- **[Unsupported](#page-78-2)**

### <span id="page-78-1"></span>**Pending**

When SilentPrint detects a [supported document](#page-18-0) in a [Watched folder,](#page-46-0) a folder labelled ~Pending is created within that Watched folder.

The  $\sim$ Pending folder is where all supported documents are placed while being processed by SilentPrint.

**NOTE:**

[Shortcuts](#page-67-0) and [Job files](#page-69-0) are not placed within a  $\sim$  Pending folder. Instead they are renamed while processing is performed.

### <span id="page-78-3"></span>**Failed**

When SilentPrint fails to successfully process a [supported document,](#page-18-0) a Failed folder is created within the associated [Watched folder](#page-46-0) and the document placed within.

**NOTE:**

Failed documents referenced within a [Job file,](#page-69-0) and [shortcuts](#page-67-0) to failed documents, are not placed in a Failed folder.

### <span id="page-78-2"></span>**Unsupported**

Unsupported documents detected within a [Watched folder](#page-46-0) are moved to an Unsupported folder.

Unsupported documents are those not supported by SilentPrint or documents not specified in the File types list box in the Configure SilentPrint Tasks dialog [\(Fig. 14\)](#page-41-0).

**NOTE:**

Unsupported documents referenced within a [Job file,](#page-69-0) and [shortcuts](#page-67-0) to unsupported documents, are not placed in an Unsupported folder.

## <span id="page-79-0"></span>**Open States**

When SilentPrint processes documents, the documents themselves and their associated application (if required) are opened before being printed or converted to PDF.

### **Document**

As soon as an [associated application](#page-18-0) (if required) has passed a supported [document](#page-18-0) to the Windows print queue, SilentPrint instructs the associated application to close the document.

## **Associated Application**

In order to reduce the time it takes for a [supported document](#page-18-0) to reach the Windows print queue, certain [associated applications](#page-18-0) are normally left open after they have been "silently" opened for the first time. These applications include:

- Microsoft Word
- Microsoft Excel
- Microsoft PowerPoint
- Microsoft Outlook

All other associated applications are closed immediately after the associated document has been passed to the Windows print queue.

### **NOTE:**

If the Microsoft Office Compatibility Mode option within the Compatibility tab [\(Fig. 28\)](#page-61-0) of the Global Options dialog is selected (ticked), a Microsoft Office application is closed after an associated document is printed.

# <span id="page-80-0"></span>**Troubleshooting**

The simple concept behind SilentPrint helps to ensure operating problems are kept to a minimum. However, like all applications, things can go wrong and certain limitations may be encountered.

In this section the following information is included:

- [Log File](#page-81-0)
- [Debugging](#page-83-0)
- [Error Report](#page-84-0)
- **[OLE Timeout](#page-85-0)**
- [Printer Error Handling](#page-86-0)
- [Known Issues](#page-87-0)
- [Requesting Support](#page-89-0)

## <span id="page-81-0"></span>**Log File (SilentPrint.log)**

A Log file called SilentPrint.log is used to record many of the document processing actions performed by SilentPrint.

Document processing information is continually added to SilentPrint.log.

#### **NOTE:**

SilentPrint.log can be safely deleted because a new one is created when the next document is processed by SilentPrint. However, all previous entries are lost if this is performed.

### **Viewing**

[SilentPrint.log](#page-81-0) is viewed by accessing the tray menu [\(Fig. 7\)](#page-28-0) and clicking the View Log File option. This opens Windows Notepad (default text editor), which in turn displays the content of the file.

### **Changing the Text Editor**

SilentPrint can be configured to display [SilentPrint.log](#page-81-0) in any text editor installed on the same PC/server as SilentPrint. This is achieved using the following [configuration parameter:](#page-56-0)

[Editor](#page-91-0)

### **File Location**

Depending upon your version of Windows, [SilentPrint.log](#page-81-0) can be found in one of two locations.

#### **NOTE:**

No matter what version of Windows you use, it may be necessary for you to select the "Show hidden files and folders" option within Windows Explorer to view the Application/Program Data folder and the SilentPrint sub-folder.

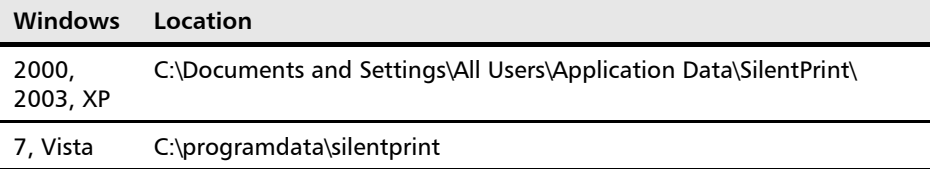

### **Entries**

For every supported document that SilentPrint processes or fails to process, an entry in [SilentPrint.log](#page-81-0) is added. Each entry displays the date and time when processing completed or failed, together with a corresponding message.

#### **NOTE:**

SilentPrint.log only records processes and errors encountered while SilentPrint or the Windows print queue is actively processing a document. If a printer problem occurs (i.e. a paper jam) after the Windows print queue has finished processing a document, the problem will not be recorded.

#### **NOTE:**

Entries can be safely modified and removed from [SilentPrint.log](#page-81-0) at anytime.

### **Messages**

There are a number of common messages that can appear within [SilentPrint.log:](#page-81-0)

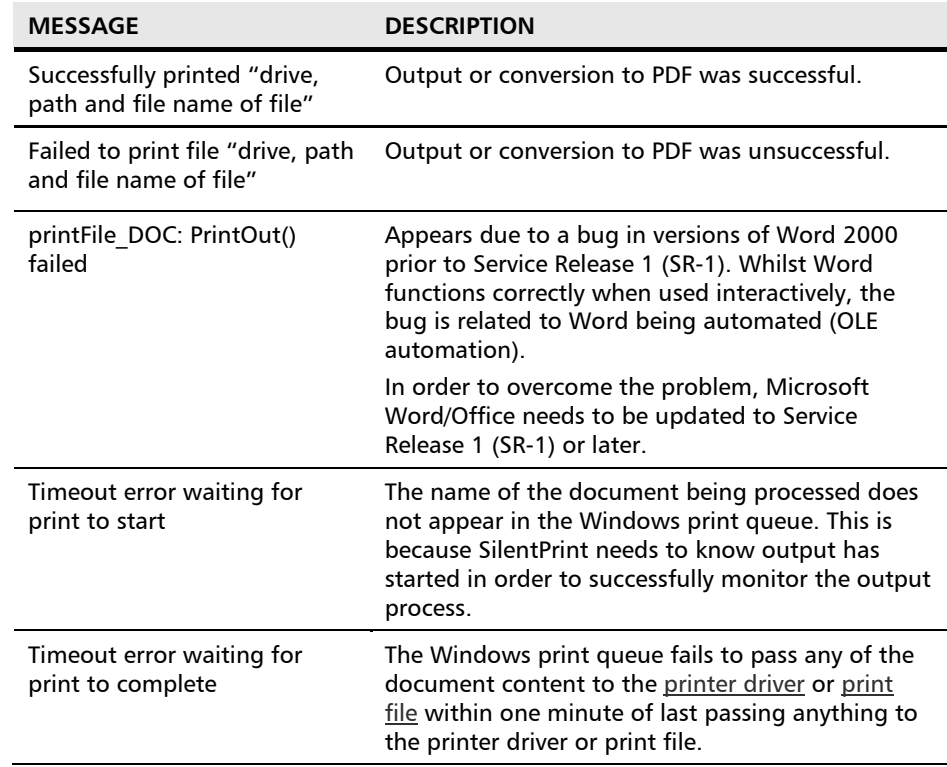

#### **MORE:**

For an explanation of other messages not listed above, please submit a [support ticket,](#page-89-0) stating the message, your name and [licence](#page-32-0) key.

#### **NOTE:**

If you encounter a problem with SilentPrint, additional [debugging](#page-83-0) entries can also be added to SilentPrint.log to help FunAsset with resolution.

## <span id="page-83-0"></span>**Debugging**

To help the FunAsset support team resolve issues you have with SilentPrint as quickly as possible, a debugging facility can be enabled. Doing so adds additional entries to [SilentPrint.log](#page-81-0) that FunAsset can use to diagnose specific problems.

To enable debugging, tick the Turn debugging on option in the Preferences tab [\(Fig. 25\)](#page-57-0) of the Global Options dialog.

## <span id="page-84-0"></span>**Error Report**

If a [Job file](#page-69-0) or [shortcut](#page-67-0) points to a [supported document](#page-18-0) that does not exist, and [SilentPrint Pro](#page-16-1) or [SilentPrint Server](#page-16-2) is being used, an Error report can be sent to the associated printer driver.

### **NOTE:**

Before an error report is produced, the Print error page option in the Preferences tab [\(Fig. 25\)](#page-57-0) of the Global Options dialog must be enabled.

An Error report displays the following information:

- Date and time when the Error report was output;
- Name of the document that failed to be processed;
- Description of the error (i.e. the file could not be opened).

## <span id="page-85-0"></span>**OLE Timeout**

When a Windows application attempts to communicate with another application via OLE automation, timeout errors can occur if the called application fails to return within a specified period of time. The default timeout value used by Windows is 10 seconds. This means Windows expects all OLE automation functions to complete within 10 seconds of the request being made.

When outputting documents such as DOC and XLS, SilentPrint uses OLE automation to launch applicable Microsoft Office applications.

### **EXAMPLE:**

If SilentPrint is requesting Microsoft Word to output a particularly large DOC, an OLE timeout may occur.

Windows notifies users of OLE timeout errors by displaying a Server Busy dialog.

In order to minimize the chance of a SilentPrint user ever seeing a Server Busy dialog, the following [configuration parameter](#page-56-0) can be used:

[OLE Timeout](#page-93-0)

## <span id="page-86-0"></span>**Printer Error Handling**

If a supported document fails to output due to a printer error, SilentPrint activates an internal print retry countdown timer. No further attempts to output to the problem printer are made until this countdown expires. Meanwhile, SilentPrint continues to process other [Tasks](#page-43-0) that output to other destinations.

To set an internal print retry countdown timer, the following configuration [parameter](#page-56-0) can be used:

[Print Retry Interval](#page-95-0)

## <span id="page-87-0"></span>**Known Issues**

SilentPrint has the following known issues:

- [Unable to output a print file with certain applications;](#page-87-1)
- Images and CSS [not considered with HTM/HTML documents;](#page-87-2)
- [Password Protected Documents not processed;](#page-87-3)
- [Unable to run as a Windows Vista service;](#page-88-0)
- [Unable to operate reliably with remote printers;](#page-88-1)
- [Printing PDFs or Converting to PDF Appears to Hang.](#page-88-2)

### <span id="page-87-1"></span>**Unable to Output a Print File with Certain Applications**

SilentPrint is unable to output the following documents to a [print file](#page-50-1) when used with certain versions of associated applications:

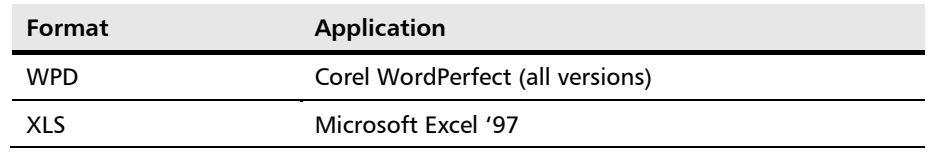

### <span id="page-87-2"></span>**Images and CSS Not Considered with HTM/HTML Documents**

If an HTM/HTML document relatively points to any images and cascading style sheet(s) (CSS), SilentPrint is unable to output the document as it was intended if it is placed directly within a [Watched Folder.](#page-46-0) This is because Microsoft Internet Explorer (that SilentPrint uses to actually output the document) is unable to locate where these items are stored.

This problem can be resolved in any one of the following ways:

- Use a [shortcut](#page-67-0) to the HTM/HTML document.
- Use a [Job file](#page-69-0) to point to the HTM/HTML document.
- Make the links to images and CSS within the HTM/HTML document absolute (i.e. http://www.funasset.com/images/logo.gif).

Another reason why images may not be output for HTM/HTML documents is because Microsoft Internet Explorer may not be configured to print background colours and images.

### **MORE:**

For information about how to change the configuration of Microsoft Internet Explorer, please refer to your Windows documentation or Help system.

### <span id="page-87-3"></span>**Password Protected Documents not Processed**

Documents such as DOC and XLS that are password protected cannot be printed or converted to PDF by SilentPrint.

When SilentPrint detects a password protected document, it moves it to the Failed folder and an entry is written in the SilentPrint Log file, [SilentPrint.log,](#page-81-0) explaining the document is password protected.

### <span id="page-88-0"></span>**Unable to Run as a Windows Vista Service**

SilentPrint cannot run as a Windows Vista service.

### <span id="page-88-1"></span>**Unable to Operate Reliably with Remote Printers**

Printers located remotely from SilentPrint (i.e. on a WAN) may cause documents processed by SilentPrint to fail. This is normally because the physical distance is too far and/or network traffic is too high. As a result, the Windows print spooler may be unable to finish processing a document before SilentPrint tries to perform an [Action after print](#page-53-0) operation.

### <span id="page-88-2"></span>**Printing PDFs or Converting to PDF Appears to Hang**

SilentPrint may appear to stop functioning when printing PDFs or converting [supported documents](#page-18-0) to PDF. One reason for this is the intervention of the automatic Updater used by Adobe products like Reader and Acrobat.

To avoid the Adobe Updater preventing SilentPrint from functioning, it is advised you configure it to check for updates at a time when SilentPrint is not processing, activate manual updates, or turn the functionality off completely.

### **MORE:**

For information about how to make changes to the Adobe Updater, refer to your Adobe Reader or Adobe Acrobat documentation or Help.

## <span id="page-89-0"></span>**Requesting Support**

Before requesting support from FunAsset, please carry out the following procedures:

- [Update](#page-33-0) your SilentPrint installation to the latest release.
- Read the entire Troubleshooting section of this user guide.
- Read the SilentPrint Knowledge Base articles on the following FunAsset web page:
	- [funasset.com/Support/knowledge\\_base.asp](http://www.funasset.com/Support/knowledge_base.asp)
- Read the [TechNotes](#page-34-0) available on the following FunAsset web page: [funasset.com/support/documentation/technotes.htm](http://www.funasset.com/support/documentation/technotes.htm)

If none of the above resolves your problem, and you are a licensed user of SilentPrint, you are entitled to receive support from FunAsset.

When requesting support, you must submit a support ticket from the following FunAsset web page (login required):

[funasset.com/user\\_account/support\\_form.asp](http://www.funasset.com/user_account/support_form.asp)

# <span id="page-90-0"></span>**Appendix A Configuration Parameters**

This section provides information about certain [configuration parameters](#page-56-0)  [and associated values](#page-56-0) that can be defined within [SilentPrint.ini.](#page-55-0)

#### **NOTE:**

Certain configuration parameters that appear within SilentPrint.ini are defined by manipulating certain configuration options within the Configure SilentPrint Tasks dialog [\(Fig. 14\)](#page-41-0). These are not documented in this section.

#### **MORE:**

Further details about configuration parameters can be found within [TechNotes](#page-34-0) and the Knowledge Base on the FunAsset website.

The following configuration parameters are included:

- [Additional Text Files](#page-91-1)
- [Adobe5](#page-91-2)
- **[DocReader](#page-91-3)**
- **[Editor](#page-92-0)**
- [Ignore File Types](#page-92-1)
- [Lock](#page-92-2)
- **[MHT Word](#page-92-3)**
- [Milli Delay](#page-93-1)
- [MS SharePoint](#page-93-2)
- [OLE Timeout](#page-93-0)
- [Overwrite Duplicate Printed Files](#page-94-0)
- [Poll Seconds](#page-94-1)
- [PPT Colour Type](#page-94-2)
- [PPT Fit To Page](#page-94-3)
- [PPT Print Type](#page-95-1)
- [PPT Slide Border](#page-95-2)
- [Print Retry Interval](#page-95-0)
- [Print Using MS Word](#page-96-0)
- [Show Adobe Apps](#page-96-1)
- [TreatAsDoc](#page-96-2)
- **[TreatNumericAs](#page-97-0)**

## <span id="page-91-1"></span>**Additional Text Files**

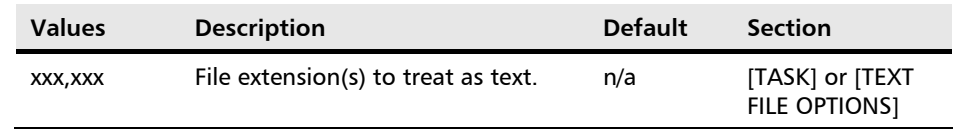

Determines what document types should be treated as text.

#### **EXAMPLE:**

Additional Text Files=BAT

Treats documents with a BAT extension as text documents.

### **EXAMPLE:**

Additional Text Files=BAT,INI

Treats documents with a BAT and an INI extension as text documents.

### <span id="page-91-2"></span>**Adobe5**

Determines whether Adobe Acrobat 5 or Adobe Reader 5 is used to process PDF files and as a result whether the 63 character output PDF file path is removed.

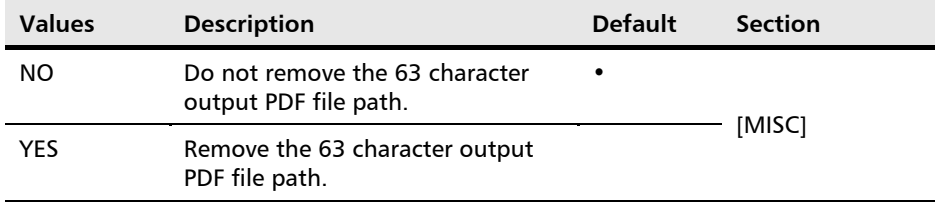

#### **EXAMPLE:**

Adobe5=YES

Removes the 63 character output PDF file path .

### <span id="page-91-3"></span>**DocReader**

Determines whether MS WordPad instead of MS Word is used as the third party application to process DOC and RTF documents. Using WordPad results in documents getting converted to PDF much faster.

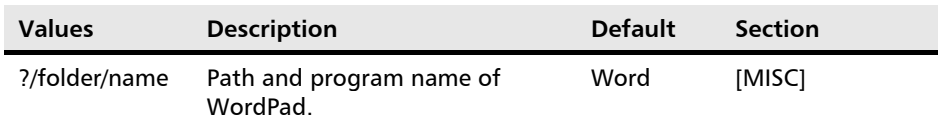

### **EXAMPLE:**

<span id="page-91-0"></span>DocReader= C:\Program s\Windows NT\Accessories\wordpad.exe

### <span id="page-92-0"></span>**Editor**

Determines what text editor is used to display the contents of the SilentPrint log, [SilentPrint.log.](#page-81-0)

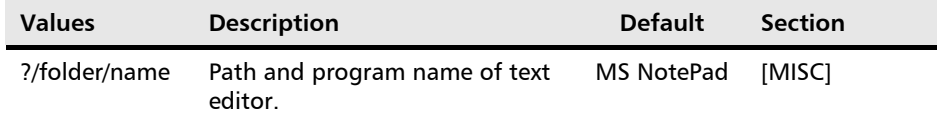

#### **EXAMPLE:**

Editor=C:\Program Files\Windows NT\Accessories\wordpad.exe

### <span id="page-92-1"></span>**Ignore File Types**

Determines what file (document) types (supported or unsupported) are ignored by a particular Task.

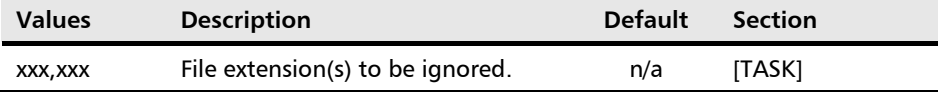

### **EXAMPLE:**

Ignore File Types=PDF

Ignores PDF documents.

#### **EXAMPLE:**

Ignore File Types=PDF,DOC

Ignores PDF and DOC documents

### <span id="page-92-2"></span>**Lock**

Determines whether Windows is locked when SilentPrint is launched.

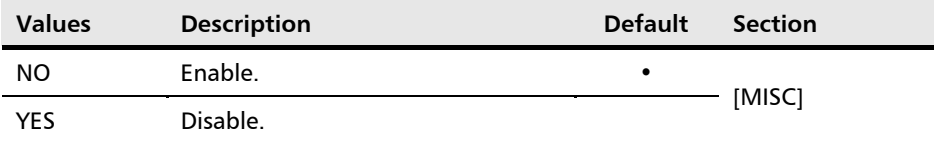

**EXAMPLE:**

Lock=YES

### <span id="page-92-3"></span>**MHT Word**

Determines whether Microsoft Word is used to print MHT files instead of Microsoft Internet Explorer.

#### **[APPENDIX A CONFIGURATION PARAMETERS](#page-90-0)**

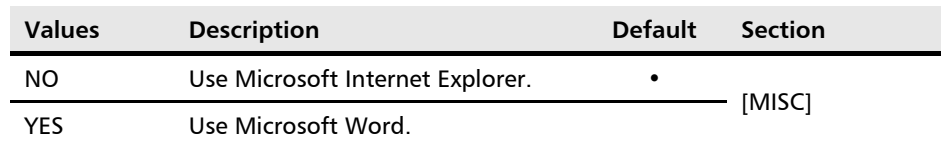

#### **EXAMPLE:**

MHT Word=YES

### <span id="page-93-1"></span>**Milli Delay**

Determines the time in milliseconds that SilentPrint waits before processing another document.

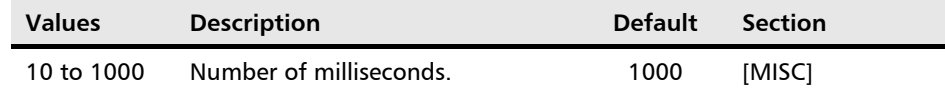

### **EXAMPLE:**

Milli Delay=10

### <span id="page-93-2"></span>**MS SharePoint**

Determines whether the tilde character  $(\sim)$  that prefixes SilentPrint's Pending folder name, is replaced with an equals character  $(=)$  so compatibility with Microsoft SharePoint is maintained.

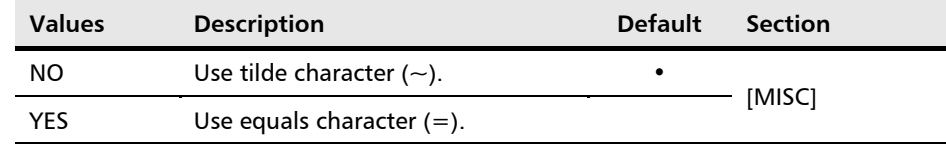

### **EXAMPLE:**

MS SharePoint=YES

### <span id="page-93-0"></span>**OLE Timeout**

Determines the time in seconds that Windows waits for a called OLE function to complete before displaying the Server Busy dialog. This timeout value is used whenever SilentPrint uses OLE automation to ensure that ample time is given to every single OLE operation.

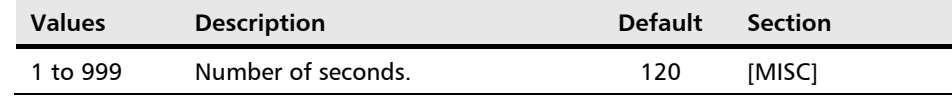

### **EXAMPLE:**

OLE Timeout=200

### <span id="page-94-0"></span>**Overwrite Duplicate Printed Files**

Determines whether documents in a [Printed folder](#page-53-1) are overwritten by a duplicate document or preserved.

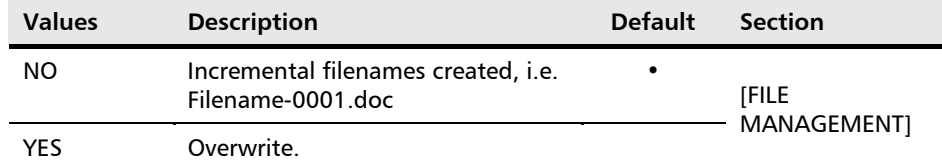

### **EXAMPLE:**

Overwrite Duplicate Printed Files=YES

### <span id="page-94-1"></span>**Poll Seconds**

Determines the time in seconds that SilentPrint waits, while idle, before it starts to poll the sequence of [Tasks.](#page-43-0)

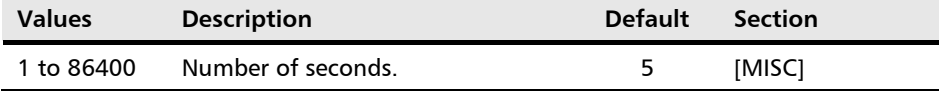

#### **EXAMPLE:**

Poll Seconds=1

### <span id="page-94-2"></span>**PPT Colour Type**

Determines the colour of PPT (PowerPoint) documents when they are printed.

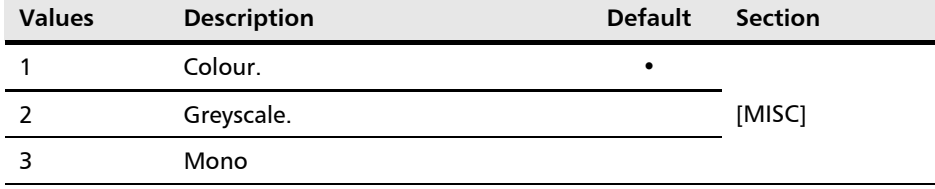

#### **EXAMPLE:**

PPT Colour Type=2

### <span id="page-94-3"></span>**PPT Fit To Page**

Determines whether PPT (PowerPoint) documents are scaled to fit the page.

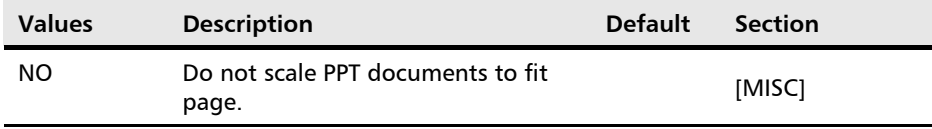

YES Scale PPT documents to fit paper.

#### **EXAMPLE:**

PPT Fit To Page=YES

### <span id="page-95-1"></span>**PPT Print Type**

Determines how PPT (PowerPoint) documents are printed.

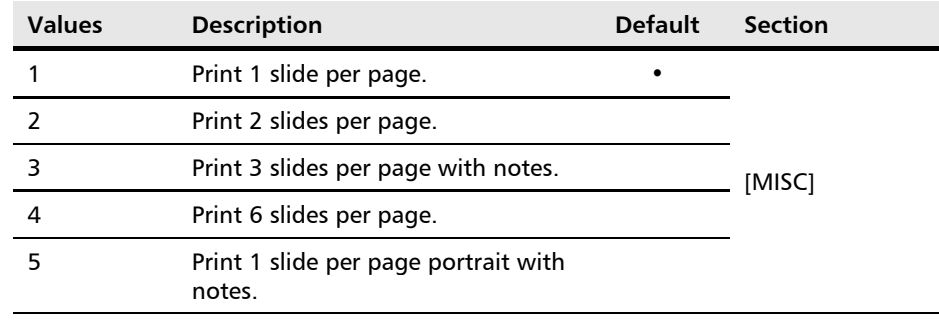

#### **EXAMPLE:**

PPT Print Type=5

### <span id="page-95-2"></span>**PPT Slide Border**

Determines whether PPT (PowerPoint) documents are printed with a border.

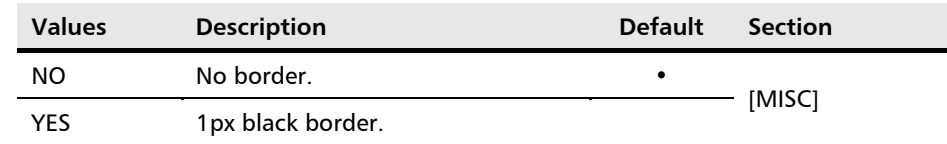

**EXAMPLE:**

PPT Slide Border=YES

### <span id="page-95-0"></span>**Print Retry Interval**

Determines the time in seconds SilentPrint waits before attempting to send another supported document to a printer when a prior document has failed to output due to a printer error.

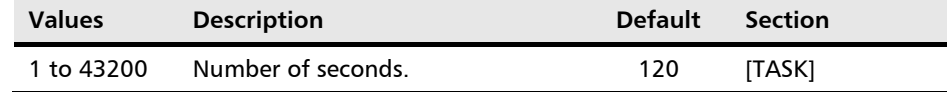

### **EXAMPLE:**

Print Retry Interval=500

### <span id="page-96-0"></span>**Print Using MS Word**

Determines whether Microsoft Word or SilentPrint is used to print text documents.

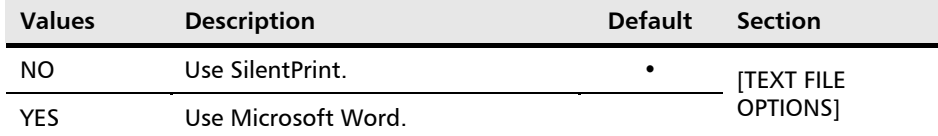

**EXAMPLE:**

Print Using MS Word=YES

### <span id="page-96-1"></span>**Show Adobe Apps**

Determines whether Adobe Reader and Adobe Acrobat windows and dialogs are displayed during printing. Not applicable when converting documents to PDF.

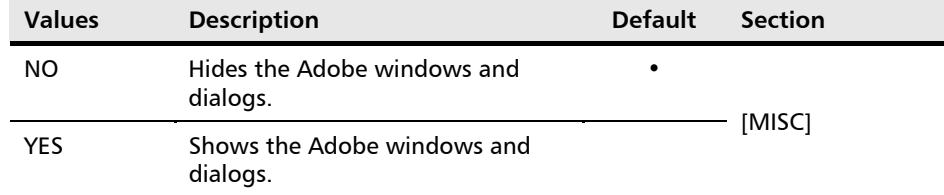

#### **EXAMPLE:**

Show Adobe Apps=YES

**NOTE:**

If you are running SilentPrint as a Windows service using a non-default account, the value must be set to YES.

### <span id="page-96-2"></span>**TreatAsDoc**

Determines what file types should be treated as a DOC and as a result get printed using Microsoft Word.

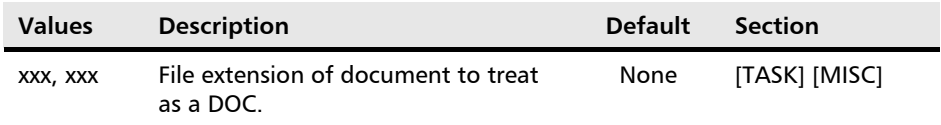

#### **EXAMPLE:**

TreatAsDoc=ABC

#### **NOTE:**

Placing the parameter in the [TASK] section of the SilentPrint Configuration file makes it Task specific. Placing it in the [MISC] section makes it global.

## <span id="page-97-0"></span>**TreatNumericAs**

Determines what supported document type, files with a numeric extension are treated as.

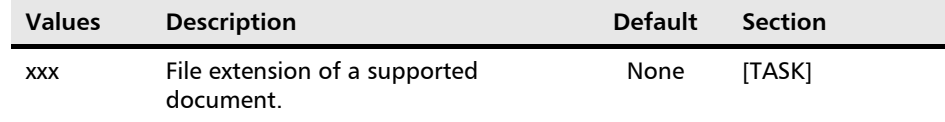

#### **EXAMPLE:**

TreatNumericAs=PDF

#### **NOTE:**

Any extension with at least one numeric is classed as a numeric extension.

## **Index**

### $-A-$

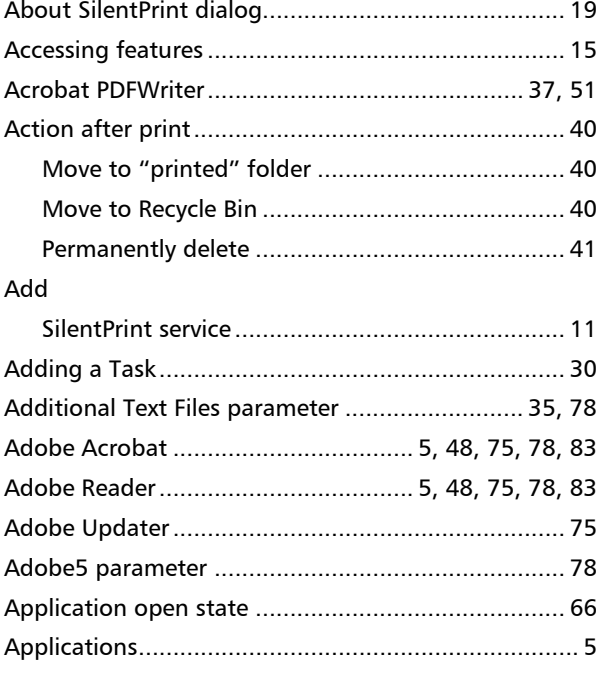

### $-B-$

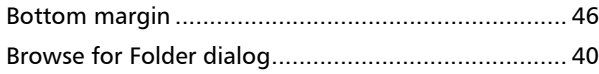

### $-c-$

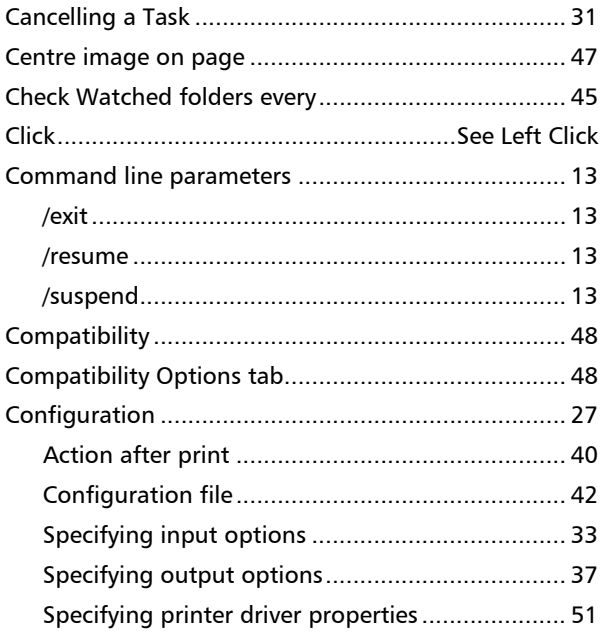

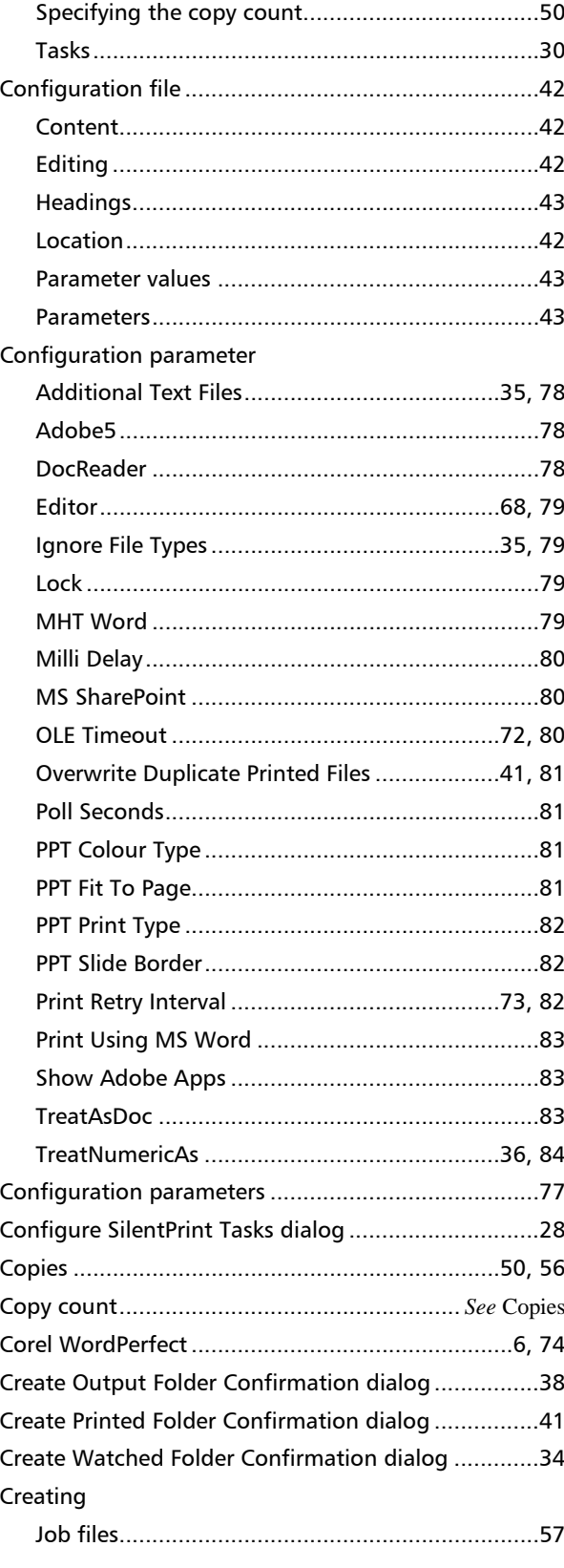

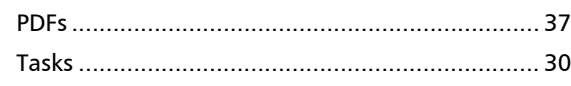

-D-

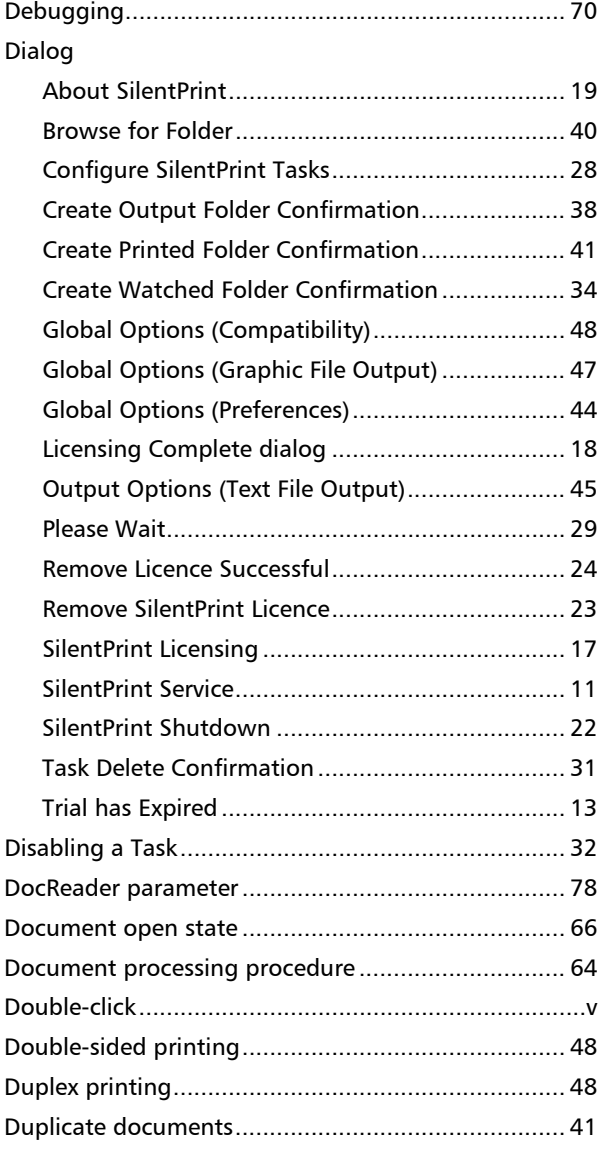

### $-E-$

Editing 

### $-F$ —–

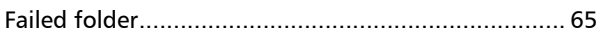

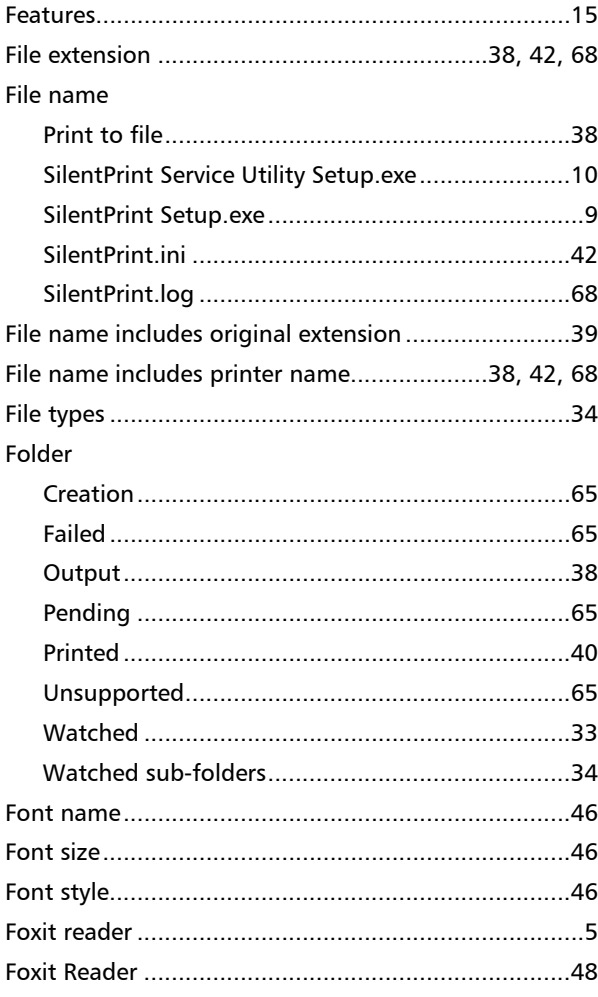

### $-G-$

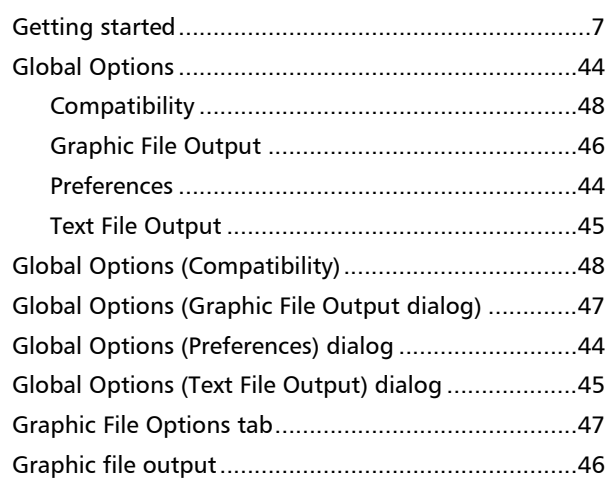

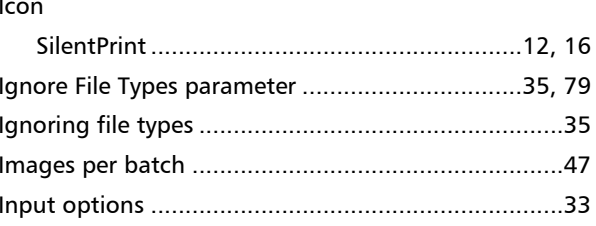

#### **INDEX**

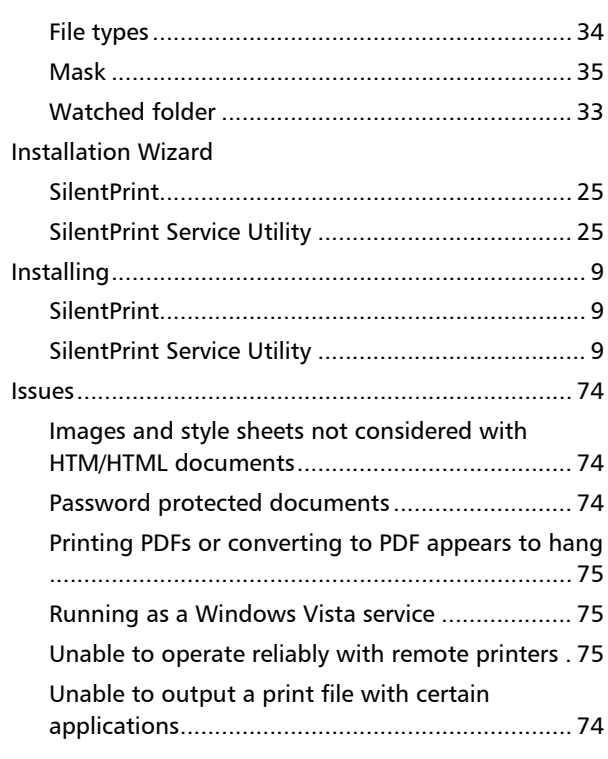

#### $-J-$

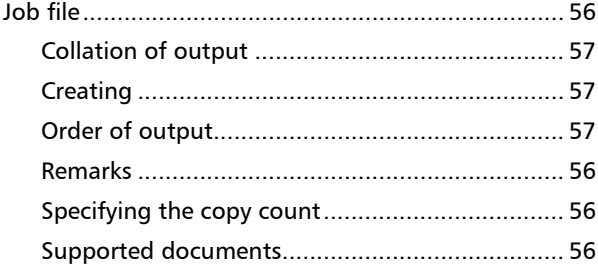

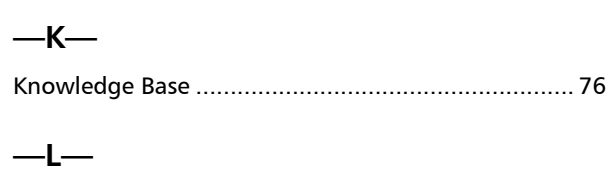

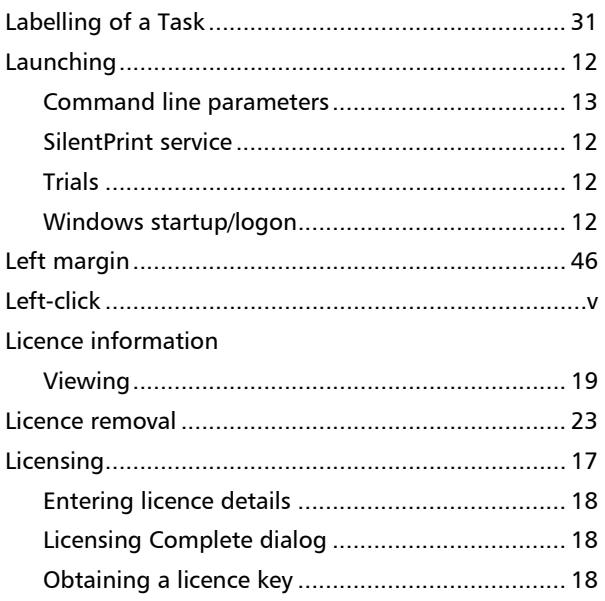

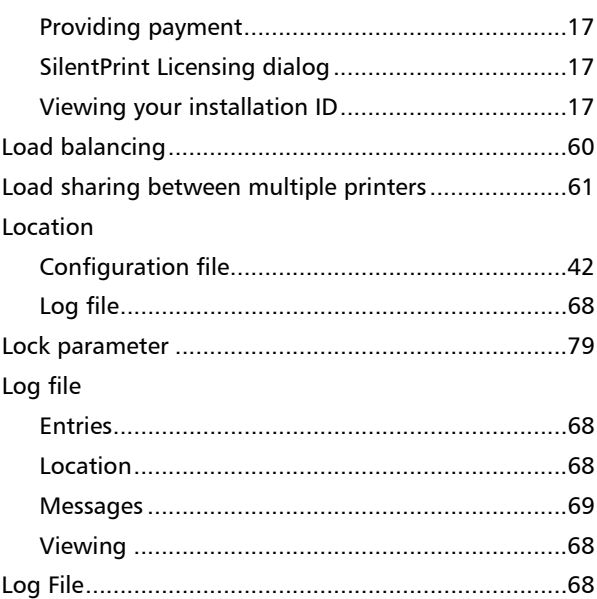

### $-M-$

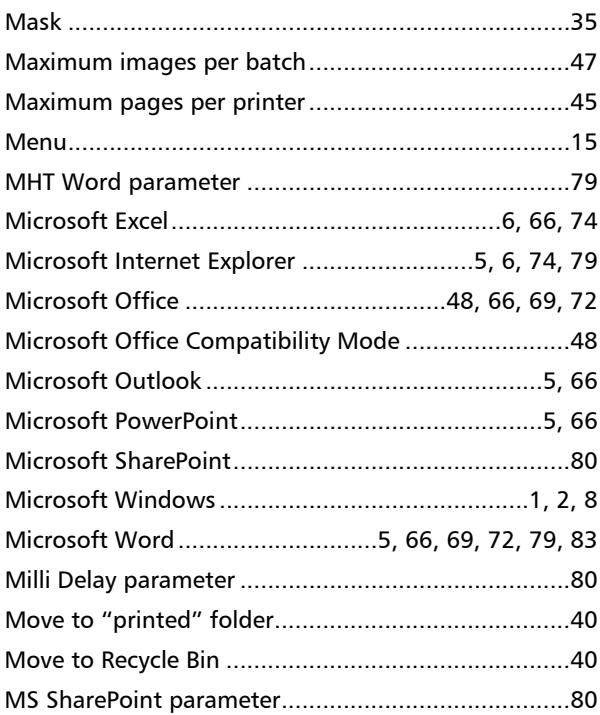

### $-0-$

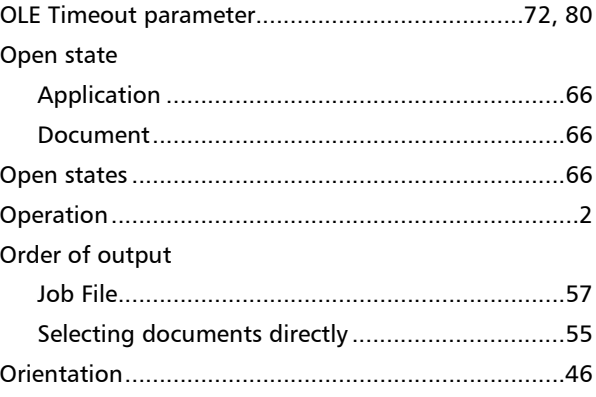

#### **INDEX**

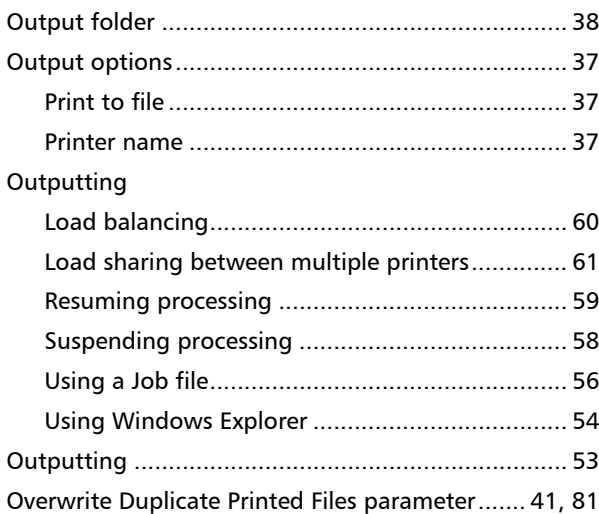

### $-P-$

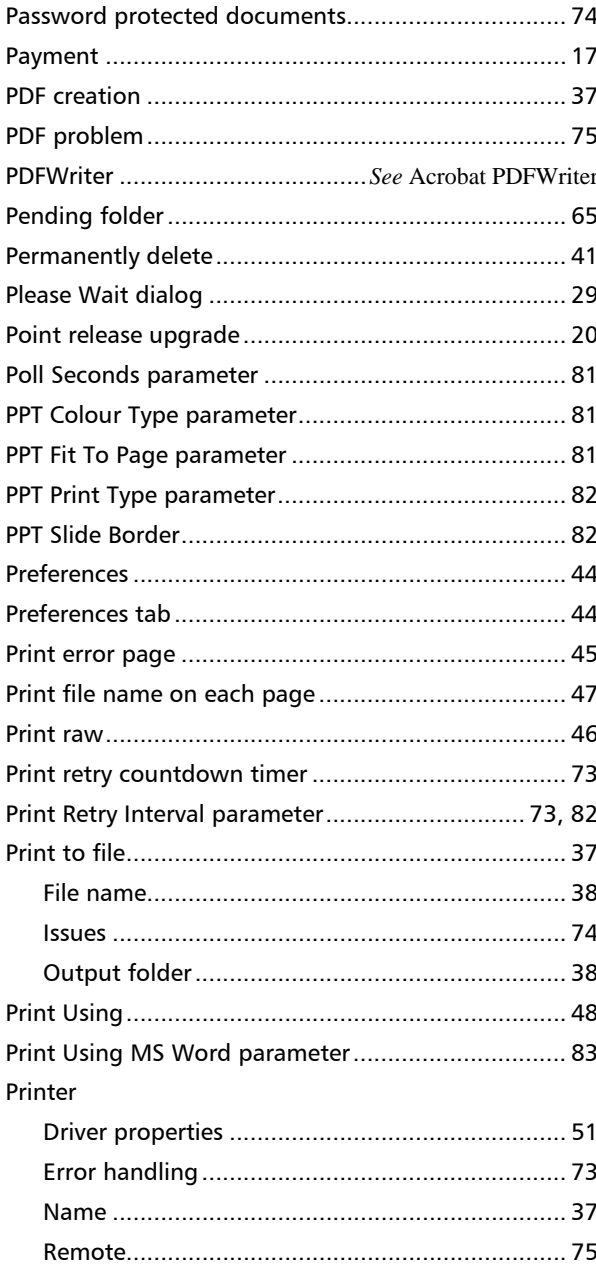

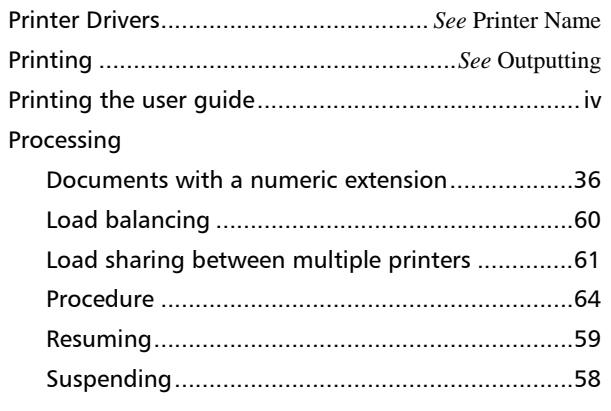

### $-R-$

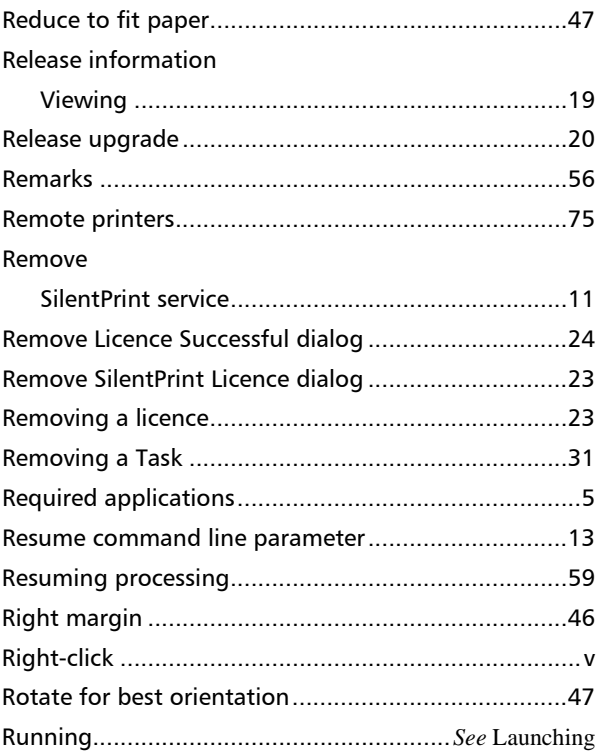

### $-5-$

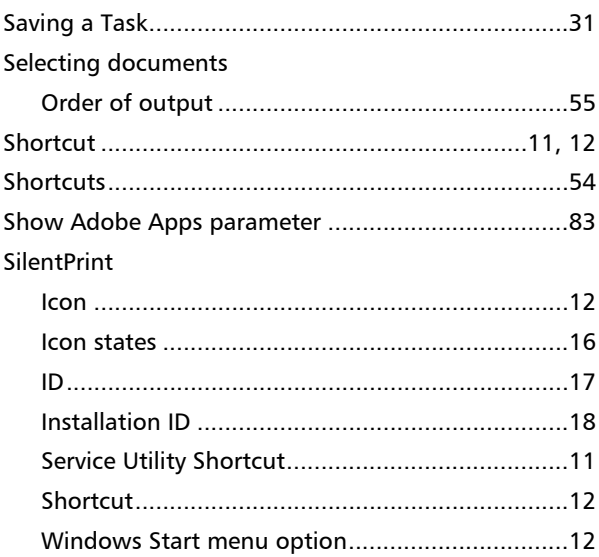

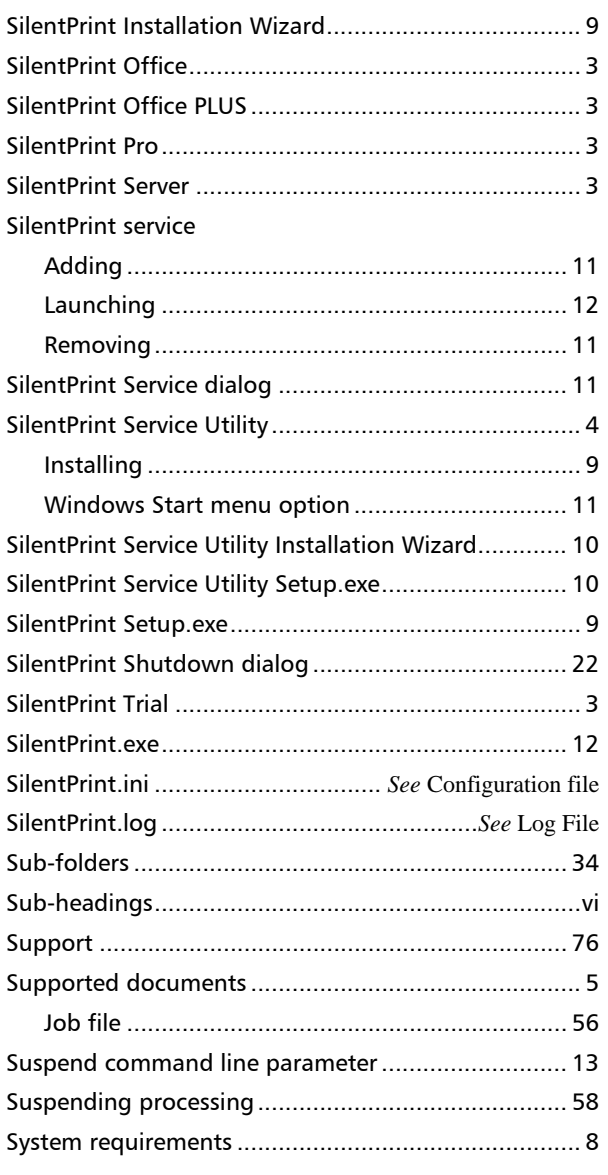

### $-I-$

### Tab

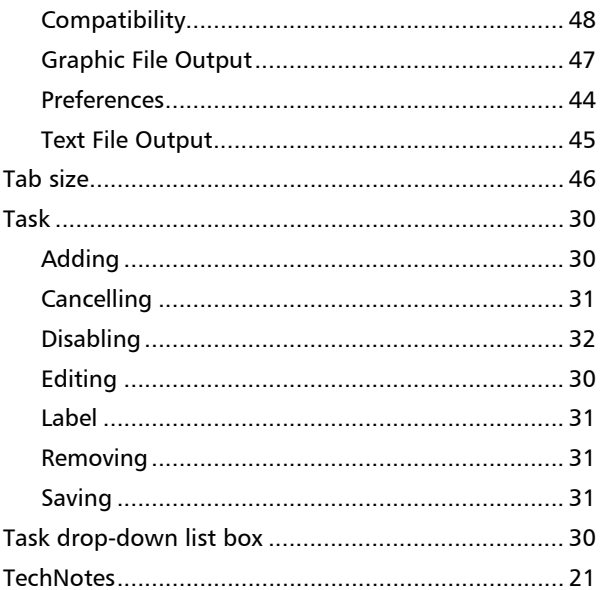

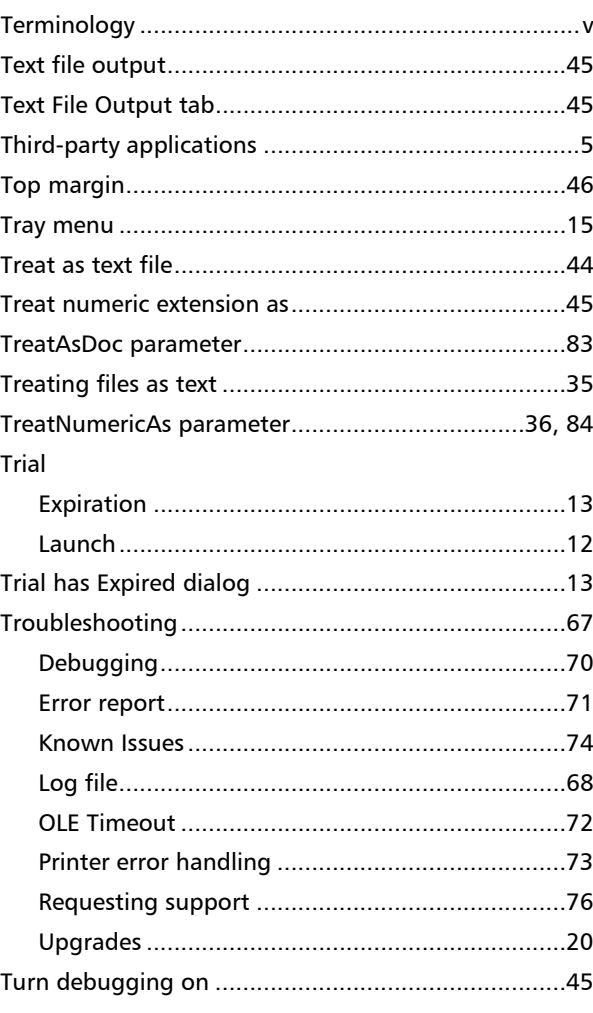

### $-U-$

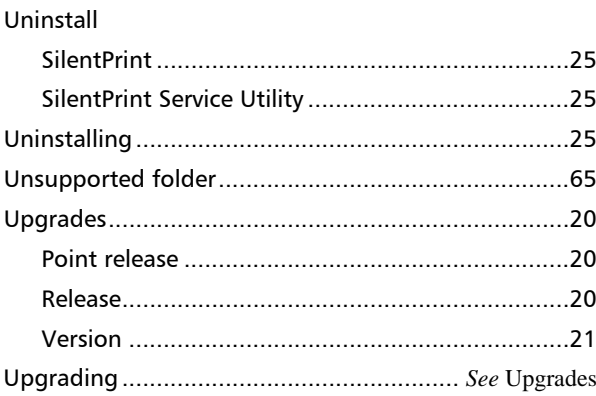

### $-V-$

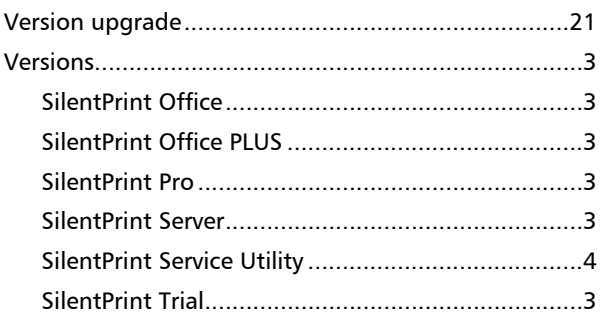

### **INDEX**

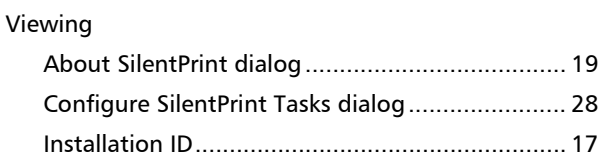

### $-W-$

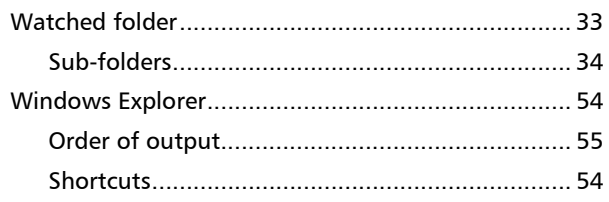

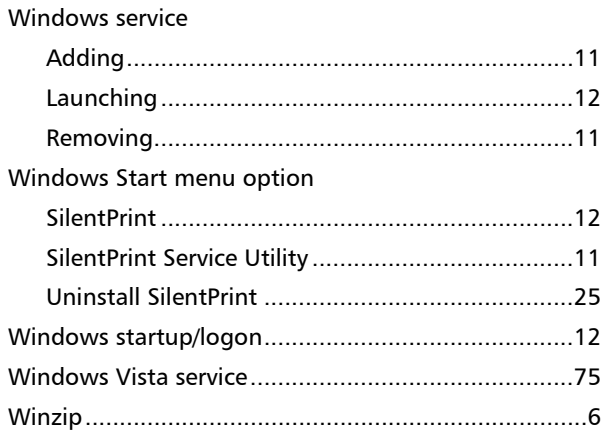